## **Product Manual**

14221-6100-6000 November 2022

# **XL-90D Data Radio** 700 MHz/800 MHz/900 MHz

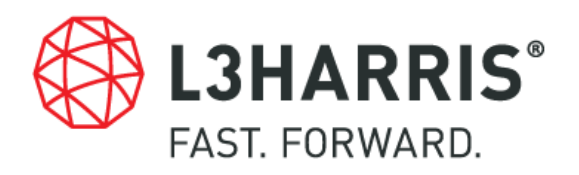

#### **MANUAL REVISION HISTORY**

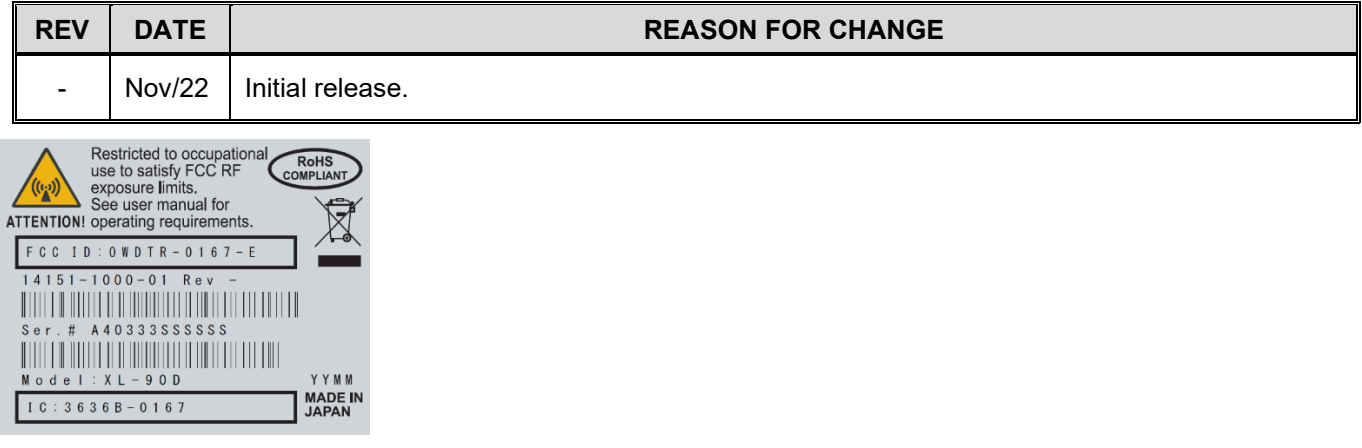

#### **CREDITS**

L3Harris, Harris, and EDACS are registered trademarks of L3Harris Technologies.

Conxall and Multi-Con-X are registered trademarks of Conxall Inc.

Band-it is a registered trademark of BAND-IT-IDEX, Inc. A Unit of IDEX Corporation

All other brand and product names are trademarks, registered trademarks, or service marks of their respective owners.

#### **NOTICE!**

The material contained herein is subject to U.S. export approval. No export or re-export is permitted without written approval from the U.S. Government. Rated: EAR99; in accordance with U.S. Dept. of Commerce regulations 15CFR774, Export Administration Regulations.

Information and descriptions contained herein are the property of L3Harris Technologies. Such information and descriptions may not be copied or reproduced by any means, or disseminated or distributed without the express prior written permission of L3Harris Technologies, PSPC Business, 221 Jefferson Ridge Parkway, Lynchburg, VA 24501.

Repairs to this equipment should be made only by an authorized service technician or facility designated by the supplier. Any repairs, alterations or substitutions of recommended parts made by the user to this equipment not approved by the manufacturer could void the user's authority to operate the equipment in addition to the manufacturer's warranty.

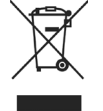

This product conforms to the European Union WEEE Directive 2012/19/EU. Do not dispose of this product in a public landfill. Take it to a recycling center at the end of its life.

This manual is published by **L3Harris Technologies** without any warranty. Improvements and changes to this manual necessitated by typographical errors, inaccuracies of current information, or improvements to programs and/or equipment, may be made by **L3Harris Technologies** at any time and without notice. Such changes will be incorporated into new editions of this manual. No part of this manual may be reproduced or transmitted in any form or by any means, electronic or mechanical, including photocopying and recording, for any purpose, without the express written permission of **L3Harris Technologies.**

Copyright © 2022, L3Harris Technologies.

#### **TABLE OF CONTENTS**

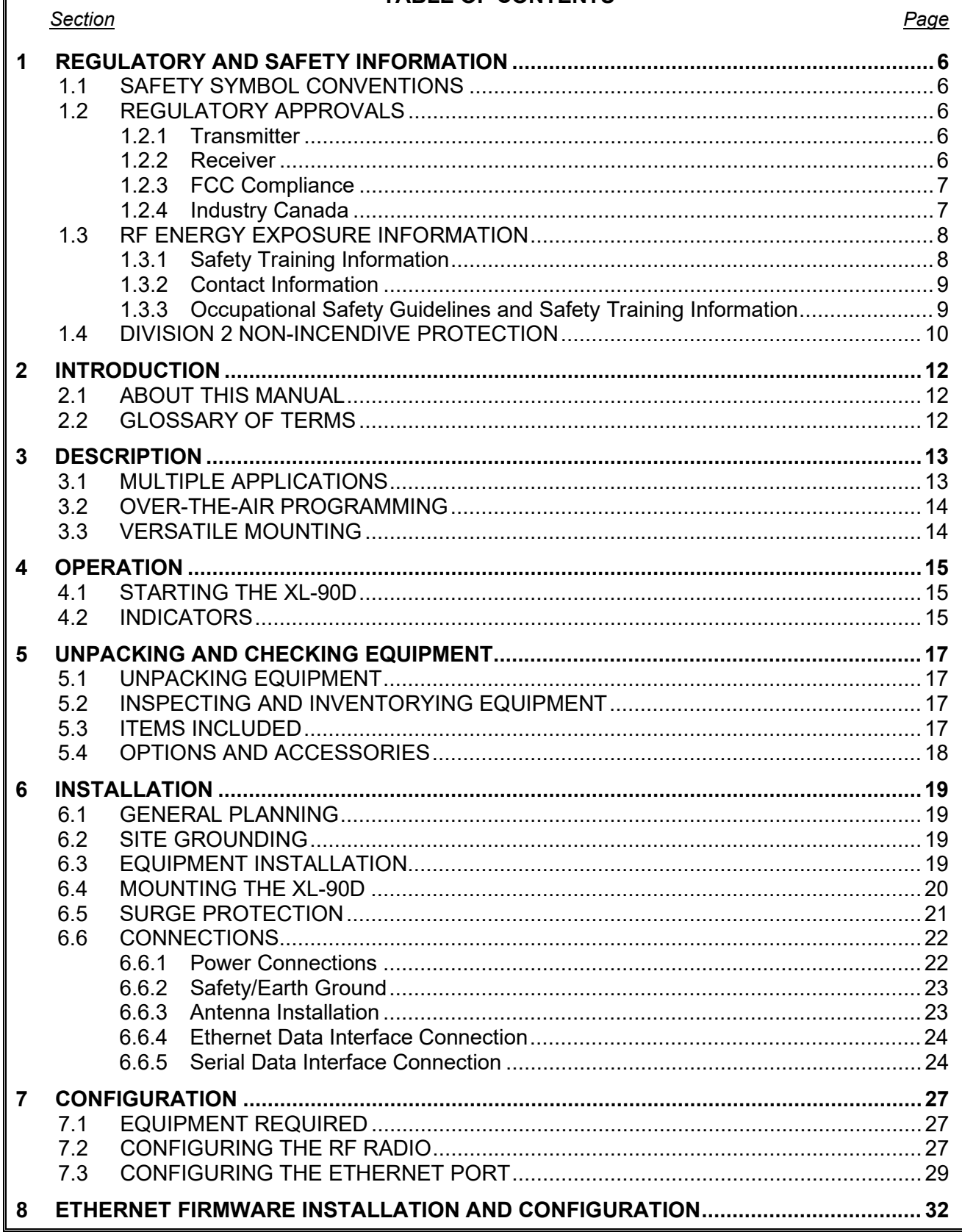

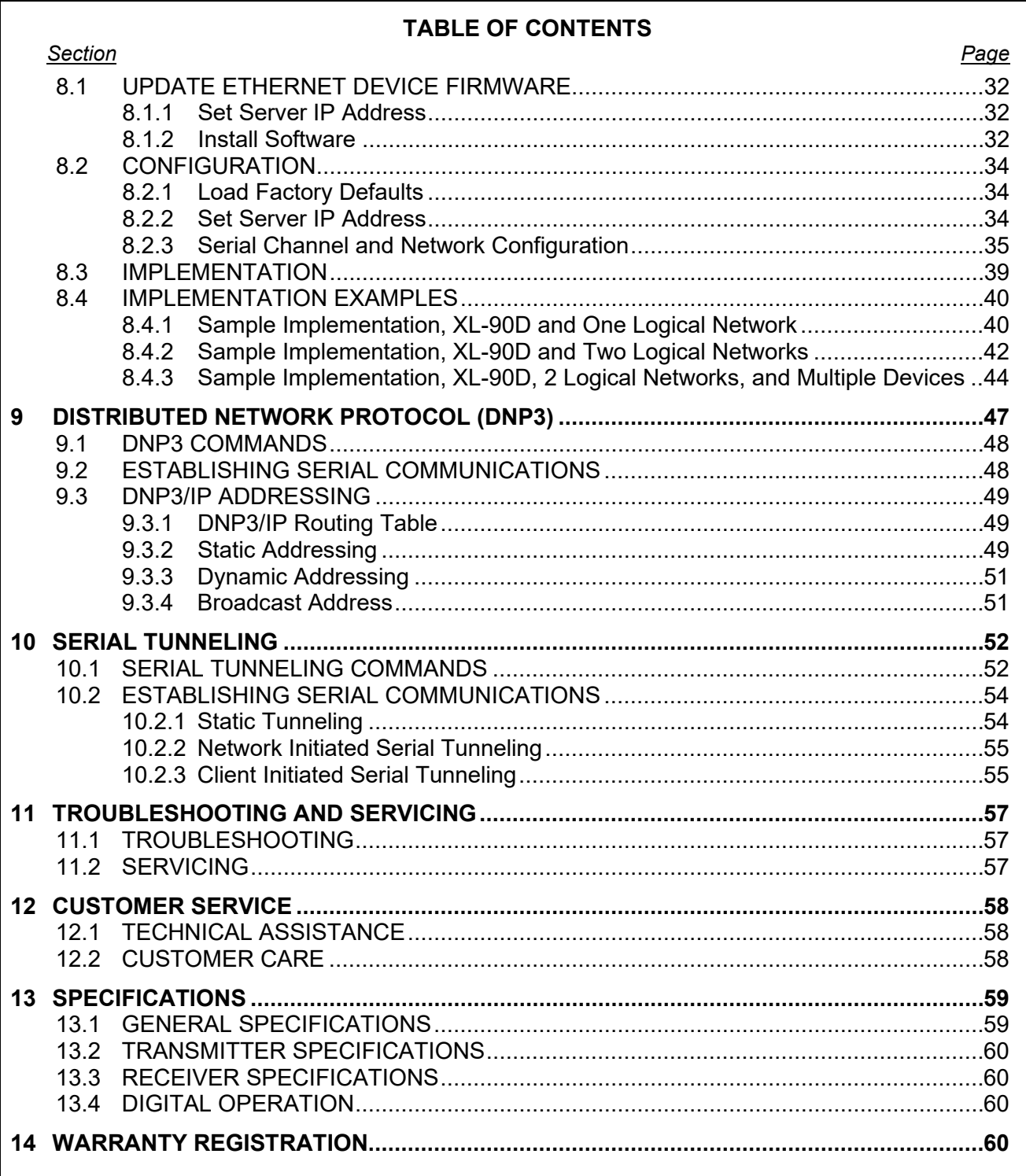

#### **TABLE OF CONTENTS**

[Figure 3-1: XL-90D System Application......................................................................................](#page-12-2) 13 Figure 6-1: XL-90D Physical Dimensions [...................................................................................21](#page-20-1) [Figure 6-2: Serial Port Protective Cover for Division 2 Non-Incendive Applications](#page-25-0) .................... 26 [Figure 7-1: Rebooting Example..................................................................................................28](#page-27-0) [Figure 8-1: XL-90D and One logical network..............................................................................40](#page-39-2) Figure 8-2: XL-90D and Two Logical Networks [..........................................................................](#page-41-1) 42 [Figure 8-3: XL-90D, Two Logical Networks, and Multiple Devices..............................................](#page-43-1) 44 [Figure 9-1: DNP3 Protocol Example...........................................................................................47](#page-46-1) Figure 9-2: DNP3 Static Addressing Example [............................................................................](#page-49-0) 50 [Figure 9-3: Adding a DNP3 Static Routing Table........................................................................](#page-50-2) 51

#### **LIST OF TABLES**

*Page*

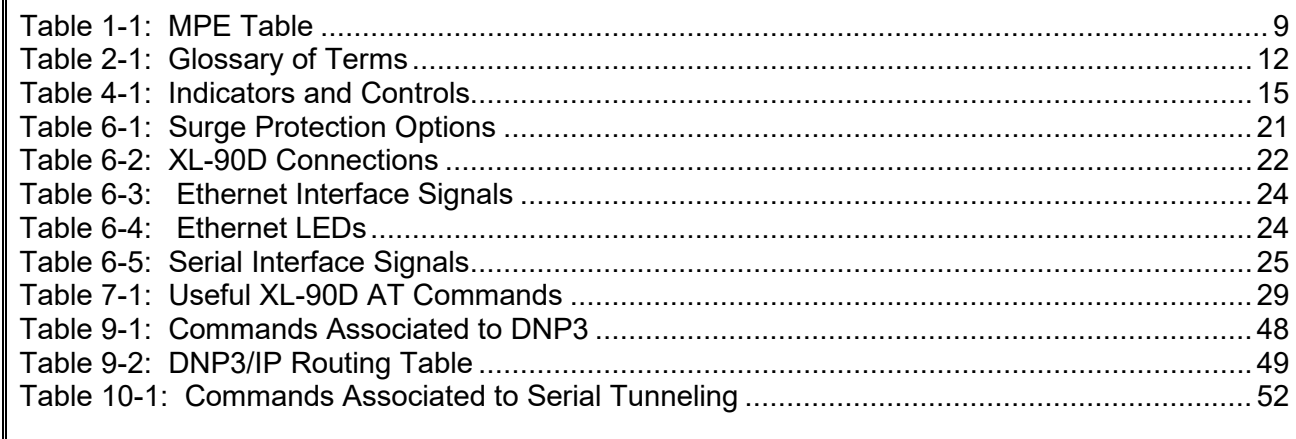

L3Harris Technologies, Public Safety and Professional Communications (PSPC) Business continually evaluates its technical publications for completeness, technical accuracy, and organization. You can assist in this process by submitting your comments and suggestions to the following:

PSPC Business or 221 Jefferson Ridge Parkway Lynchburg, VA 24501

**L3Harris Technologies, Inc.** fax your comments to: 1-434-455-6851 Technical Publications e-mail us at: [PSPC\\_TechPubs@l3harris.com](mailto:PSPC_TechPubs@l3harris.com)

*Page*

### *Section Page*

### **LIST OF FIGURES**

### <span id="page-5-0"></span>**1 REGULATORY AND SAFETY INFORMATION**

### <span id="page-5-1"></span>**1.1 SAFETY SYMBOL CONVENTIONS**

The following conventions are used to alert the user to general safety precautions that must be observed during all phases of operation, service, and repair of this product. Failure to comply with these precautions or with specific warnings elsewhere violates safety standards of design, manufacture, and intended use of the product. L3Harris assumes no liability for the customer's failure to comply with these standards.

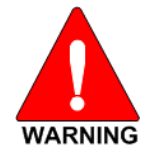

**The WARNING symbol calls attention to a procedure, practice, or the like, which, if not correctly performed or adhered to, could result in personal injury. Do not proceed beyond a WARNING symbol until the conditions identified are fully understood or met.** 

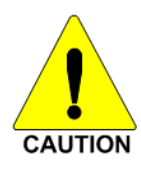

The CAUTION symbol calls attention to an operating procedure, practice, or the like, which, if not performed correctly or adhered to, could result in a risk of danger, damage to the equipment, or severely degrade the equipment performance.

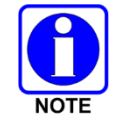

The NOTE symbol calls attention to supplemental information, which may improve system performance or clarify a process or procedure.

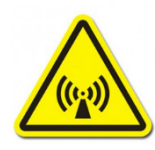

This symbol calls attention to RF radiation hazards. Personnel should observe all safety information regarding specific absorption rate (SAR) and RF exposure limits listed in this manual.

### <span id="page-5-3"></span><span id="page-5-2"></span>**1.2 REGULATORY APPROVALS**

### **1.2.1 Transmitter**

The transmitting devices listed below have been tested and meet the following regulatory requirements:

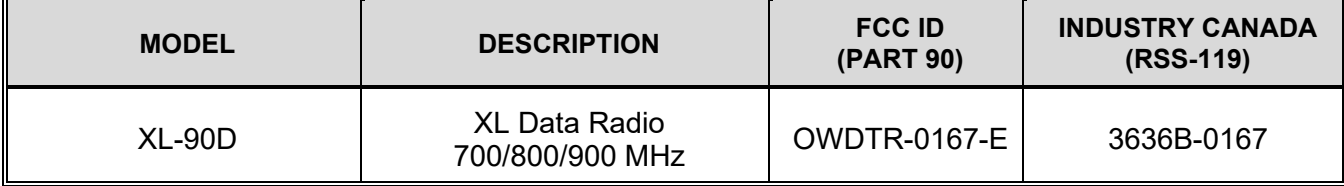

### <span id="page-5-4"></span>**1.2.2 Receiver**

This receiver associated with this transmitting device has been tested and declared to meet the regulatory requirements defined in the following sub-sections. Associated FCC labelling may be found on page 2.

### <span id="page-6-0"></span>**1.2.3 FCC Compliance**

This device complies with Part 15 of the FCC Rules. Operation is subject to the following two conditions:

- 1. This device may not cause harmful interference, and
- 2. This device must accept any interference received, including interference that may cause undesired operation.

Changes or modifications not expressly approved by the manufacturer could void the user's authority to operate the equipment.

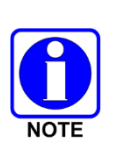

This equipment has been tested and found to comply with the limits for a Class A digital device, pursuant to part 15 of the FCC Rules. These limits are designed to provide reasonable protection against harmful interference when the equipment is operated in a commercial environment. This equipment generates, uses, and can radiate radio frequency energy and, if not installed and used in accordance with the instruction manual, may cause harmful interference to radio communications. Operation of this equipment in a residential area is likely to cause harmful interference in which case the user will be required to correct the interference at his own expense.

### <span id="page-6-1"></span>**1.2.4 Industry Canada**

This device complies with Industry Canada licence-exempt RSS standard(s). Operation is subject to the following two conditions: (1) this device may not cause interference, and (2) this device must accept any interference, including interference that may cause undesired operation of the device.

Le présent appareil est conforme aux CNR d'Industrie Canada applicables aux appareils radio exempts de licence. L'exploitation est autorisée aux deux conditions suivantes: (1) l'appareil ne doit pas produire de brouillage, et (2) l'utilisateur de l'appareil doit accepter tout brouillage radioélectrique subi, même si le brouillage est susceptible d'en compromettre le fonctionnement.

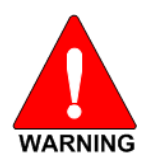

**The installer of this XL-90D must ensure that the antenna is located or pointed such that it does not emit RF field in excess of Health Canada limits for the general population; consult Safety Code 6, obtainable from Heath Canada's website www.hc-sc.gc.ca/rpb.**

### <span id="page-7-0"></span>**1.3 RF ENERGY EXPOSURE INFORMATION**

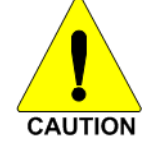

To ensure that exposure to RF electromagnetic energy is within the FCC allowable limits for occupational use, always adhere to the following guidelines:

- DO NOT operate the XL-90D without a proper antenna attached, as this may damage the XL-90D and may also cause the FCC RF exposure limits to be exceeded. A proper antenna is the antenna supplied with this XL-90D by L3Harris Technologies or an antenna specifically authorized by L3Harris for use with this XL-90D.
- Always transmit using low power when possible.

#### <span id="page-7-1"></span>**1.3.1 Safety Training Information**

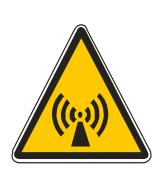

**YOUR L3HARRIS XL-90D GENERATES RF ELECTRO-MAGNETIC ENERGY THIS XL-90D IS DESIGNED FOR AND CLASSIFIED AS "OCCUPATIONAL USE ONLY," MEANING IT MUST BE USED ONLY IN THE COURSE OF EMPLOYMENT BY INDIVIDUALS AWARE OF THE HAZARDOUS RF ENERGY AND THE WAYS TO MINIMIZE EXPOSURE. THIS STATION IS NOT INTENDED FOR USE BY THE "GENERAL POPULATION" IN AN UNCONTROLLED ENVIRONMENT. IT IS THE RESPONSIBILITY OF THE LICENSEE TO ENSURE THAT THE MAXIMUM PERMISSIBLE EXPOSURE LIMITS ARE OBSERVED AT ALL TIMES DURING TRANSMISSION. THE STATION LICENSEE IS TO ENSURE THAT NO BYSTANDERS COME WITHIN THE RADIUS OF THE LIMITS.**

When licensed by the FCC, this device complies with the FCC RF exposure limits when persons are beyond the MPE radius of the antenna (see [Table 1-1\)](#page-8-2). In addition, your L3Harris XL-90D installation complies with the following Standards and Guidelines with regard to RF energy and electromagnetic energy levels and evaluation of such levels for exposure to humans:

**FCC OET Bulletin 65 Edition 97-01 Supplement C, Evaluating Compliance with FCC Guidelines for Human Exposure to RADIO Frequency Electromagnetic Fields.**

**American National Standards Institute (C95.1 – 1992), IEEE Standard for Safety Levels with Respect to Human Exposure to RADIO Frequency Electromagnetic Fields, 3 kHz to 300 GHz.**

**American National Standards Institute (C95.3 – 1992), IEEE Recommended Practice for the Measurement of Potentially Hazardous Electromagnetic Fields – RF and Microwave.**

<span id="page-8-2"></span>

|              | <b>GAIN</b><br><b>ANTENNA</b><br>(dBi) |      |               | <b>MINIMUM SAFE DISTANCE BETWEEN</b><br><b>USER AND ANTENNA</b> |                                        |                |                                        |                |
|--------------|----------------------------------------|------|---------------|-----------------------------------------------------------------|----------------------------------------|----------------|----------------------------------------|----------------|
| <b>MOUNT</b> |                                        |      | <b>PART#</b>  | <b>BAND</b><br>(MHz)                                            | <b>UNCONTROLLED</b><br><b>EXPOSURE</b> |                | <b>CONTROLLED</b><br><b>EXPOSURE</b>   |                |
|              |                                        |      |               |                                                                 | <b>United</b><br><b>States</b><br>(cm) | Canada<br>(cm) | <b>United</b><br><b>States</b><br>(cm) | Canada<br>(cm) |
| Magnetic     | Dual-Band<br>Low Profile<br>Roof-Mount | 4.15 | AN-225001-004 | 700/800                                                         | 22                                     | 26             | 20                                     | 20             |
| Magnetic     | Dual-Band<br>Roof-Mount                | 7.15 | AN-225001-005 | 700/800                                                         | 21                                     | 31             | 20                                     | 20             |
| Magnetic     | Low Profile<br>Roof-Mount              | 4.15 | AN-225005-004 | 900                                                             | 22                                     | 33             | 20                                     | 20             |
| Magnetic     | Roof-Mount                             | 5.15 | AN-225005-001 | 900                                                             | 23                                     | 39             | 20                                     | 20             |
| Standard     | Dual-Band<br>Low Profile<br>Roof-Mount | 4.15 | AN-225001-004 | 700/800                                                         | 27                                     | 41             | 20                                     | 20             |
| Standard     | Dual-Band<br>Roof-Mount                | 7.15 | AN-225001-005 | 700/800                                                         | 26                                     | 41             | 20                                     | 20             |
| Standard     | Low Profile<br>Roof-Mount              | 4.15 | AN-225005-004 | 900                                                             | 28                                     | 44             | 20                                     | 20             |
| Standard     | Roof-Mount                             | 5.15 | AN-225005-001 | 900                                                             | 28                                     | 47             | 20                                     | 20             |

**Table 1-1: MPE Table**

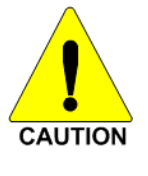

**To ensure that your exposure to RF electromagnetic energy is within the FCC allowable limits for occupational use, do not operate the station in a manner that would create an MPE distance in excess of that allowable by the FCC.**

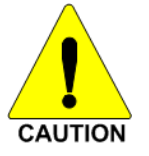

**Changes or modifications not expressly approved by L3Harris could void the user's authority to operate the equipment.**

### <span id="page-8-0"></span>**1.3.2 Contact Information**

For additional information on exposure requirements or other information, contact L3Harris at 1 800-528-7711 or at [https://www.l3harris.com/.](https://www.l3harris.com/)

### <span id="page-8-1"></span>**1.3.3 Occupational Safety Guidelines and Safety Training Information**

To ensure bodily exposure to RF electromagnetic energy is within the FCC allowable limits for occupational use. Always adhere to the following basic guidelines:

- The XL-90D should only be used for necessary work-related communications.
- The XL-90D should only be used by authorized and trained personnel.
- Do not attempt any unauthorized modification to the XL-90D. Changes or modifications to the XL-90D may cause harmful interference and/or cause it to exceed FCC RF exposure limits. Only qualified personnel should service the XL-90D.

• Always use L3Harris authorized accessories (antennas, control heads, speakers/mics, etc.). Use of unauthorized accessories can cause the FCC RF exposure compliance requirements to be exceeded.

The information listed above provides the user with information needed to make him or her aware of a RF exposure, and what to do to assure that this XL-90D operates within the FCC exposure limits of this radio.

### <span id="page-9-0"></span>**1.4 DIVISION 2 NON-INCENDIVE PROTECTION**

Division 2 Non-Incendive Protection is available as an option when ordering the XL-90D-900, 900 MHz unit. When ordered with this option, this apparatus is suitable for use in hazardous locations as defined by the National Electrical Code (NEC) as Class I, Division 2, groups A, B, C, and D applications. Specific torque values for antenna and cable connections (further discussed in the installation section of this manual) are required to conform to this rating. When no serial cable connection is present, a protective cover (supplied with the option) is required.

When installing electrical equipment in hazardous areas, it is important to be familiar with the National Electrical Code rules, the National Fire Protection Agency regulations, all local codes, and the specifications of your underwriter for hazardous areas. Ensure those who are responsible for installing the equipment are properly qualified for the work and are informed of all necessary information and specifications.

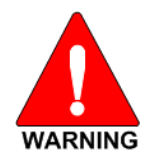

#### **WARNING: EXPLOSION HAZARD.**

**DO NOT DISCONNECT WHILE THE CIRCUIT IS LIVE OR UNLESS THE AREA IS KNOWN TO BE FREE OF IGNITIBLE CONCENTRATIONS.**

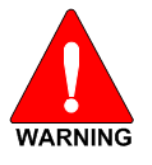

**Always follow all NEC, NFPA, and local codes when installing this equipment in hazardous areas. Knowledgeable personnel, who are familiar with national and local codes, must supervise hazardous area equipment installations.** 

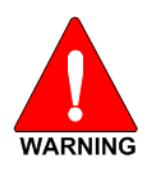

**L3Harris is not responsible for the installation of your hazardous area equipment. YOU MUST ENSURE THAT THE INSTALLATION OF THIS EQUIPMENT CONFORMS TO ALL APPLICABLE REGULATIONS AND CODES, INCLUDING, BUT NOT LIMITED TO, THOSE OF THE NATIONAL FIRE PROTECTION ASSOCIATION, THE NATIONAL ELECTRICAL CODE, AND ANY APPLICABLE LOCAL CODES. Important information regarding installation of the XL-90D is included in this manual; however, should not be regarded as the complete set of information required to safely install electrical equipment in hazardous areas. Always use qualified technicians and knowledgable personnel who are familiar with national and local codes to install such equipment in hazardous areas.**

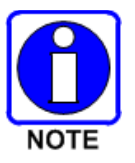

This apparatus is suitable for use in Class I, Division 2 groups A, B, C, and D.

### <span id="page-11-0"></span>**2 INTRODUCTION**

### <span id="page-11-1"></span>**2.1 ABOUT THIS MANUAL**

This manual is written for the communications professional responsible for installing and maintaining the XL-90D.

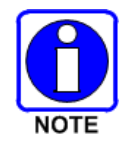

Some features found in this manual require the XL-90D operating software version to be **TBD** or later.

### <span id="page-11-3"></span><span id="page-11-2"></span>**2.2 GLOSSARY OF TERMS**

The following table is a list of terms used in this manual.

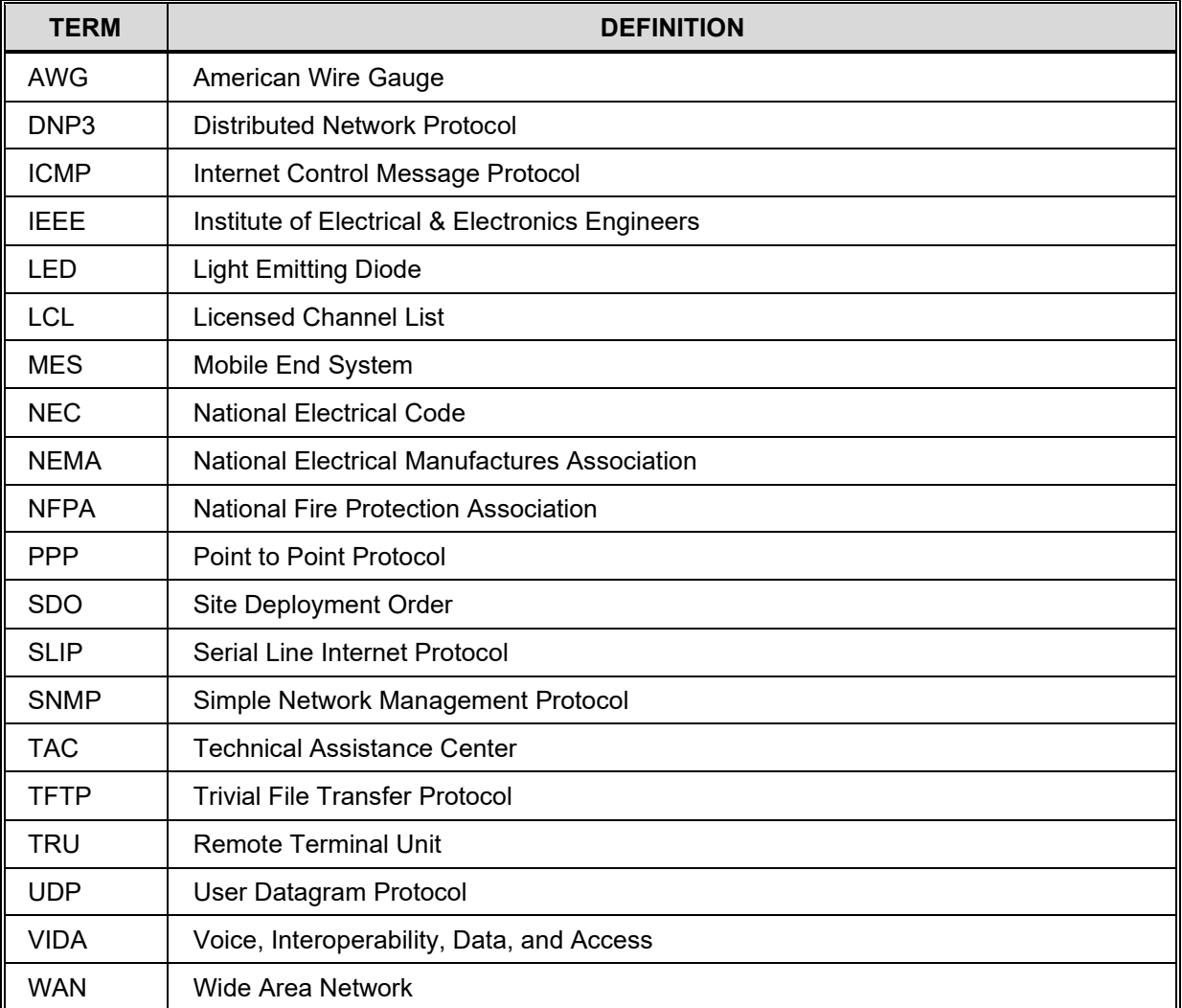

#### **Table 2-1: Glossary of Terms**

### <span id="page-12-0"></span>**3 DESCRIPTION**

The XL-90D is part of the P25 suite of products which delivers very high capacity, end-to-end digital data communication. The small and lightweight unit is housed in a plastic case suitable for mounting indoors or in a National Electrical Manufactures Association (NEMA) approved enclosure. It is designed to provide reliable, secure, and cost effective data communications to and from remote locations.

Options are available which make the XL-90D an apparatus suitable for use in hazardous locations. When ordered with these options, the XL-90D meets the requirements defined by the *National Electrical Code* (NEC) for use in Class I, Division 2, groups A, B, C, and D applications.

### <span id="page-12-1"></span>**3.1 MULTIPLE APPLICATIONS**

The XL-90D is suitable for a wide range of applications. The substantial coverage of an private wireless network means that the XL-90D can be useful to collect or distribute data messages in locations where other wireless technologies are either not available or unreliable. Utilities will find it an excellent means of communication with line reclosers, capacitor banks, and other devices on the grid. Transportation applications include automated signs, bus stop kiosks, and connection with remote traffic flow and weather sensors. Public safety agencies may use it to send alarms for public notification of severe weather, emergencies, or for a host of other applications.

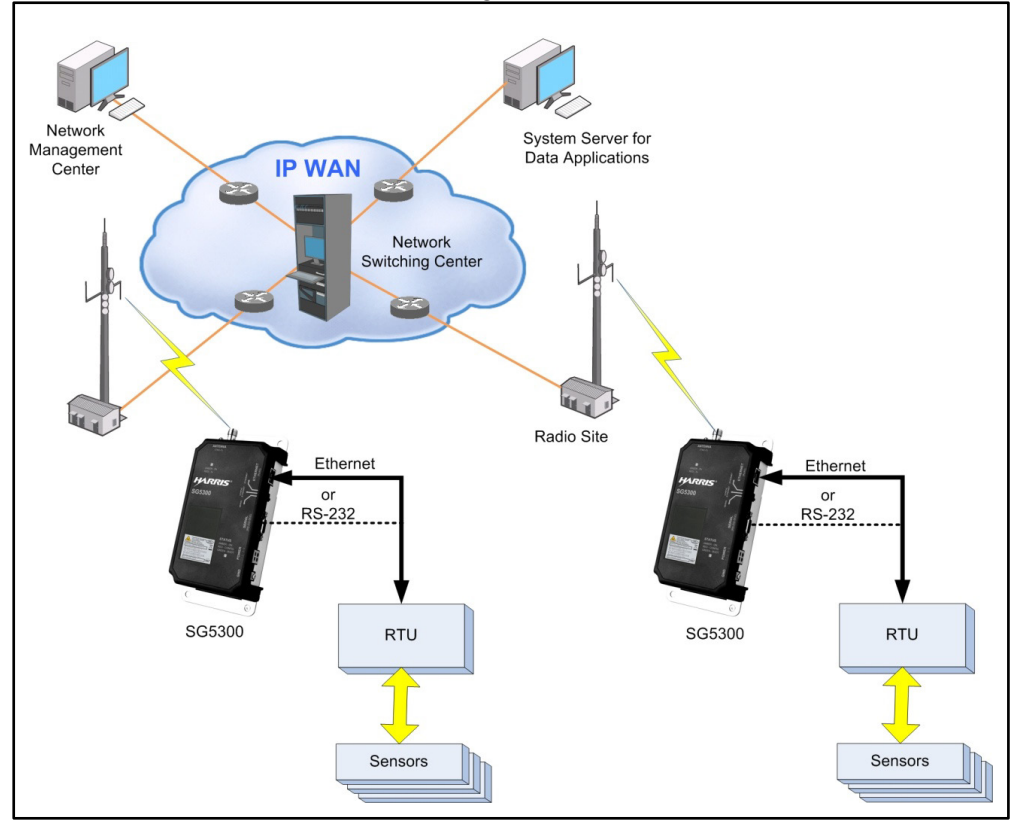

**Figure 3-1: XL-90D System Application**

<span id="page-12-2"></span>The XL-90D provides a choice of Ethernet (RJ45) or Serial (DB9) interface to remote terminals. Its 3-Watt RF output makes it a compact and cost-effective wireless link that can easily fit alongside Remote Terminal Units (RTUs) and other devices.

The XL-90D is capable of interfacing to RTUs via an Ethernet 10/100Base-T interface port or TIA/EIA-232 Serial interface port. The Ethernet port is capable of operating as a data interface between the XL-90D and external devices with MTU size of 1400 bytes or less.

The Serial port is capable of operating as the data interface using Serial Line Internet Protocol (SLIP), Point to Point Protocol (PPP), Packetized Distributed Network Protocol (DNP3), or Serial Tunneling between the XL-90D and external devices (RTUs). The XL-90D is configured so that the data interface communicates with either the Ethernet port or the Serial port, but not both simultaneously. For additional information, refer to Section [9](#page-46-0) for DNP3 or Section [10](#page-51-0) for Serial Tunneling.

The Serial port is also used as a maintenance port to configure the RF radio, software loading, and configuration of the Ethernet port. However, the Serial port is not available for maintenance use while external devices are connected to the Ethernet port.

### <span id="page-13-0"></span>**3.2 OVER-THE-AIR PROGRAMMING**

he XL-90D benefits from a flexible, software-based design. Features, profiles, and system updates are software-defined and can be reprogrammed over the air.

### <span id="page-13-1"></span>**3.3 VERSATILE MOUNTING**

The XL-90D is designed to be mounted indoors or in a NEMA enclosure.

### <span id="page-14-0"></span>**4 OPERATION**

In-service operation of the XL-90D is completely automatic. Once the unit is properly installed and configured, local unit operation can be observed by viewing the Status LEDs for proper operation.

After properly installing the unit, operational control and monitoring can be made from the Network Management Center and the Centralized System Server.

### <span id="page-14-1"></span>**4.1 STARTING THE XL-90D**

Start the radio operation by following these steps:

- 1. When installed in hazardous locations, observe all safety requirements for operating such apparatus.
- 2. Apply DC power to the transceiver.
- 3. Observe the Status LEDs for the proper indications as defined in [Table 4-1.](#page-14-3)

### <span id="page-14-2"></span>**4.2 INDICATORS**

The XL-90D RF Radio unit has two tri-color LEDs which indicate its operating status. The Unit Status LED, located near the power connector, indicates Power On or Normal Operation (amber or orange). It also indicates when the unit is in the Configure Ethernet mode (red) or is booting up (green).

<span id="page-14-3"></span>The Radio Status LED, located near the antenna connector, indicates the operational status of the radio section. This LED indicates whether data is being transmitted (red), received (green) or other support functions (orange).

| <b>INDICATOR COLOR</b><br><b>INDICATOR</b> |                                 | <b>DESCRIPTION</b>                               |  |
|--------------------------------------------|---------------------------------|--------------------------------------------------|--|
|                                            | <b>OFF</b>                      | No Status                                        |  |
|                                            | <b>Blinking</b><br><b>GREEN</b> | Receiving RF Signal                              |  |
| Radio Status LED                           | <b>Blinking</b><br><b>RED</b>   | <b>Transmitting RF Signal</b>                    |  |
|                                            | <b>Blinking</b><br><b>AMBER</b> | Data Registration Failure and/or<br>Loss of Sync |  |
|                                            | Solid<br><b>AMBER</b>           | Offline                                          |  |
|                                            | <b>OFF</b>                      | No Power Applied                                 |  |
|                                            | <b>AMBER</b>                    | Normal Operation                                 |  |
| Unit Status LED                            | <b>GREEN</b>                    | <b>Booting Up</b>                                |  |
|                                            | <b>RED</b>                      | <b>Configure Ethernet</b>                        |  |

**Table 4-1: Indicators and Controls**

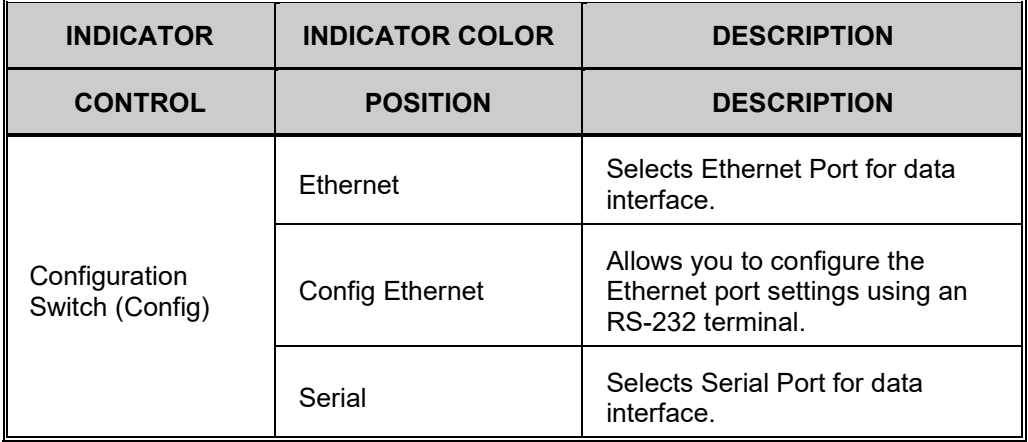

### <span id="page-16-0"></span>**5 UNPACKING AND CHECKING EQUIPMENT**

Before unpacking, installing, or operating the XL-90D, read this section of the manual thoroughly. It contains detailed unpacking and handling instructions, and safety precautions to protect users and equipment.

### <span id="page-16-1"></span>**5.1 UNPACKING EQUIPMENT**

The XL-90D may be shipped in separate transit packages. The associated cabling and accessories for each unit, if any, may also be shipped in separate containers.

When unpacking the equipment, check the contents against the packing list. Contact your L3Harris representative and the carrier if any discrepancies are noted.

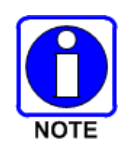

Save the shipping cartons and packing materials in case the equipment needs to be shipped back to the L3Harris for service.

### <span id="page-16-2"></span>**5.2 INSPECTING AND INVENTORYING EQUIPMENT**

Carefully unpack the equipment and examine each item. If there is any damage to the equipment, contact the carrier immediately and have their representative verify the damage. If you fail to report the shipping damages immediately, you may forfeit any claim against the carrier.

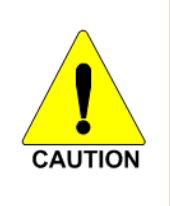

After removal from the carton, examine the XL-90D for broken, damaged, loose, or missing parts. Examine the RF connector(s), power connector, and ground lug for cracks, bent or damaged threads, or damage to any paint or seals. If any are noted, contact the L3Harris Customer Care center immediately. Any unauthorized attempts to repair or modify this equipment will void the warranty and could create a safety hazard.

### <span id="page-16-3"></span>**5.3 ITEMS INCLUDED**

The following items are included in the XL-90D package:

- 14151-1000-01 Radio Unit
- XL-90D Data Modem Quick Guide (14221-6100-1010)
- Serial Port Protective Cover (Non-Incendive rated models)
- External connector covers (Non-Incendive rated models)

### <span id="page-17-0"></span>**5.4 OPTIONS AND ACCESSORIES**

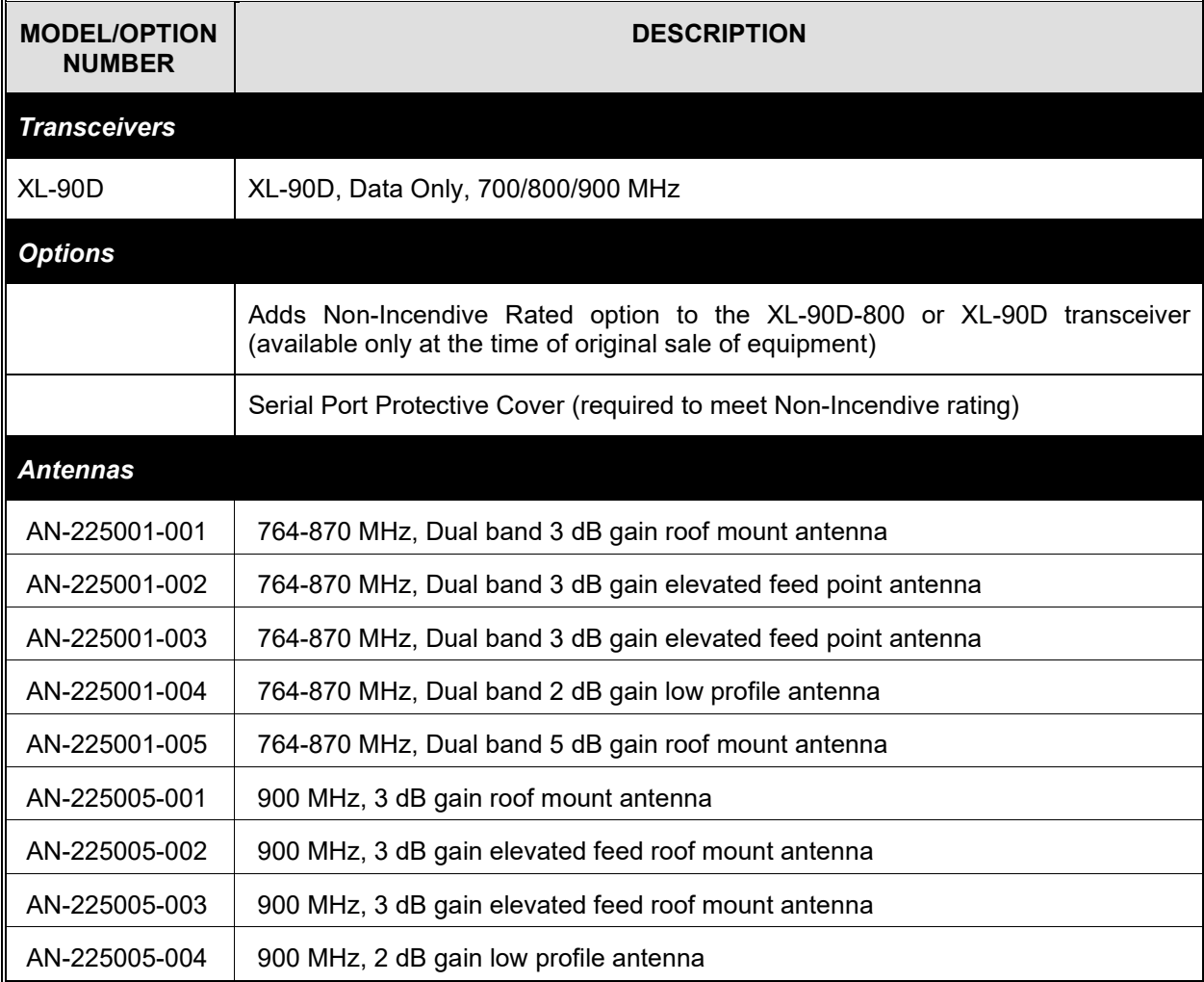

### <span id="page-18-0"></span>**6 INSTALLATION**

### <span id="page-18-1"></span>**6.1 GENERAL PLANNING**

Careful planning and preparation of any installation will always benefit the end result.

- 1. Always read and follow all installation instructions, local and national building and electrical codes, and general safety rules.
- 2. Before beginning the installation, collect information from the Site Deployment Order (SDO) specific to the site access such as:
	- Permission to access the site.
	- Important contact names and telephone numbers.
	- Location of and directions to the site.
	- Keys and/or lock combinations to access the site and equipment shelter (if any), or points of contact to obtain them.
	- Site entry alarm system pass-codes and/or disable keys.
	- Information about work practices needed to work safely at the site including, where applicable, additional work practices required for working in non-incendive areas.
- 3. Other important information that may or may not be included on the SDO includes:
	- Type of mounting—NEMA case, interior wall, etc.
	- Drawing or description of each site showing how and where the equipment is being installed.
	- Applicable inspections completed (electrical, local build code, etc.).
	- Installer must be aware of other transmitters and receivers on site that could cause interference to, or be interfered with, by the equipment. Strong signals from, or to, colocated equipment may inflict permanent damage to either device.
- 4. We recommend pre-staging the equipment to become familiar with the specific hardware and cabling, tooling, and supplies that are needed to complete the installation.

### <span id="page-18-2"></span>**6.2 SITE GROUNDING**

Installers should review the recommended grounding procedures in the *Site Grounding and Lightning Protection Guidelines Manual,* AE/LZT 123 4618/1 and ensure a suitable ground is installed between the XL-90D's ground lug and earth ground. Grounding must also be in compliance with any local and national electrical codes.

### <span id="page-18-3"></span>**6.3 EQUIPMENT INSTALLATION**

Below are the basic steps for installing the XL-90D. In most cases, these steps alone are sufficient to complete the installation. However, when installed in hazardous locations as defined by the NEC as Class I, Division 2 groups A, B, C, or D, the XL-90D product must include the factory label specifying it meets the standard and requires additional installation procedures. Read, understand, and follow all instructions, Notes, Cautions, and Warnings which appear in this and other sections of this manual before beginning attempting installation.

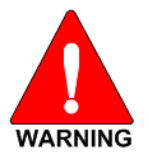

**The 900 MHz unit, XL-90D, when installed in hazardous locations as defined by the NEC as Class I, Division 2 groups A, B, C, or D, require additional installation procedures. Read, understand, and follow all instructions, Notes, Cautions, and Warnings which appear in this and other sections of this manual before beginning installation.**

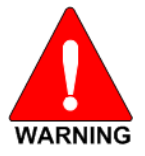

**Always follow all NEC, NFPA, and local codes when installing this equipment in hazardous areas. Knowledgeable personnel, who are familiar with national and local codes, must supervise hazardous area equipment installations. Refer to Section [1.4](#page-9-0) for additional information.**

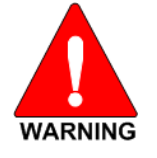

**WARNING: EXPLOSION HAZARD. DO NOT DISCONNECT WHILE THE CIRCUIT IS LIVE OR UNLESS THE AREA IS KNOWN TO BE FREE OF IGNITIBLE CONCENTRATIONS.**

- 1. Mount the XL-90D to a stable surface. Refer to Section [6.4](#page-19-0) for dimensions.
- 2. Connect the RTU equipment to the appropriate data interface connector.

(See Section [6.6.4](#page-23-0) for Ethernet interface or [6.6.5](#page-23-1) for a serial interface.)

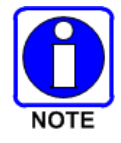

Only one data interface connection can be used at a time.

- 3. Select the interface using the Configuration switch.
- 4. Connect the XL-90D to a suitable power source (see Section [6.5\)](#page-20-0) which meets the following requirements:
	- a. A readily accessible disconnect device shall be incorporated external to the equipment.
	- b. A 1-Amp over-current protection device shall be provided external to the equipment.
- 5. Install and orient the antenna as required (see Section [6.6.3\)](#page-22-1).
- 6. Configure the XL-90D as required. Refer to Section [7](#page-26-0) for instructions.

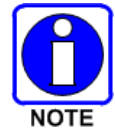

The operating frequencies are not set at the factory. Determine the transmitter and receiver frequencies to be used, and follow the programming instructions in Section [7.](#page-26-0)

### <span id="page-19-0"></span>**6.4 MOUNTING THE XL-90D**

The XL-90D is typically installed in an outdoor enclosure that protects the unit from weather and where temperature is not typically controlled. The unit may also be mounted indoors in equipment closets.

Outdoors, the XL-90D should be mounted in a customer-supplied NEMA type enclosure that can supply the required voltage as well as the appropriate environmental conditions. See Specifications in Section [13.1](#page-58-1) for environmental requirements.

Indoors, the XL-90D can be mounted using the mounting holes on the housing in areas of appropriate environmental conditions. [Figure 6-1](#page-20-1) shows the XL-90D mounting dimensions.

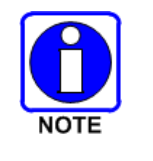

The XL-90D should be mounted at least three (3) feet from human traffic.

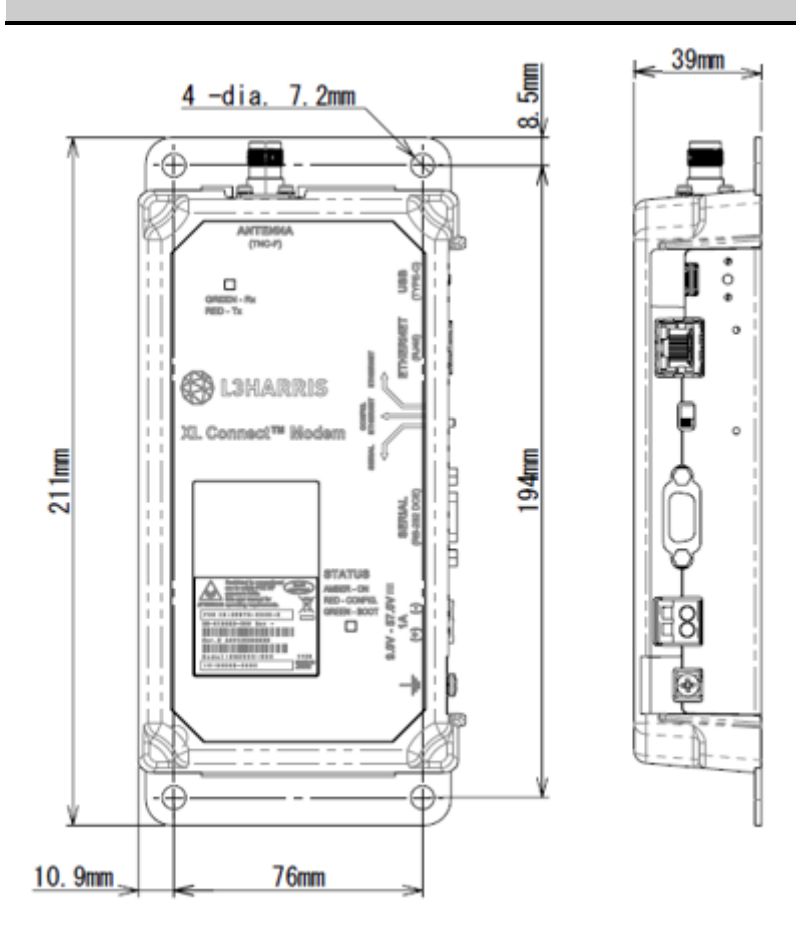

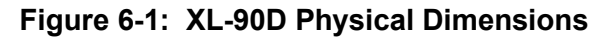

### <span id="page-20-1"></span><span id="page-20-0"></span>**6.5 SURGE PROTECTION**

<span id="page-20-2"></span>When installing an XL-90D, always install external surge protectors to protect the unit from lightning or transient damage. [Table 6-1](#page-20-2) lists surge protectors that have been tested and are available from L3Harris.

| <b>PART NUMBER</b> | <b>DESCRIPTION</b>                       |
|--------------------|------------------------------------------|
| PT-016508-002      | RF Surge Protector, Coax, TNC.           |
| PT-016508-003      | Cat5e, RJ-45, Data Port Surge Protector. |
| PT-016508-005      | Surge Protector, DC, Wire, 54 Vdc.       |

**Table 6-1: Surge Protection Options**

### <span id="page-21-2"></span><span id="page-21-0"></span>**6.6 CONNECTIONS**

| <b>CONNECTION</b>          | <b>DESCRIPTION</b>                                |
|----------------------------|---------------------------------------------------|
| <b>Input Power:</b>        | WAGO, 2-pin connector for DC Power (+9 to 57 VDC) |
| <b>Ethernet Interface:</b> | Ethernet connector (RJ-45)                        |
| <b>Serial Interface:</b>   | Serial RS-232 connector (DB-9F)                   |
| Antenna:                   | RF connector (TNC-F)                              |
| <b>Troubleshooting:</b>    | USB-C                                             |

**Table 6-2: XL-90D Connections**

### <span id="page-21-1"></span>**6.6.1 Power Connections**

The XL-90D is compatible with any well-filtered +9.0 to +57 VDC power source.

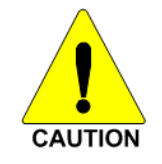

Exceeding the maximum input voltage of +57 Volts may cause permanent damage to the equipment.

The power interface meets the following requirements:

- Connector Type: WAGO, 2-pin
- Connector Part Number: 231-602/017-000-2
- Mating Wire: AWG 12-18 (red and black)
- Maximum Power: 20 Watts
- Input Voltage Range: +9 to +57 VDC

Use the following procedure to connect the power cable wires to the XL-90D. The red wire (12- 18 AWG) on the power cable is the positive lead; the black wire (12-18 AWG) is negative.

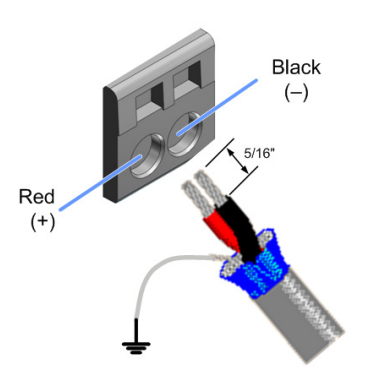

- 1. Route the power cable between the XL-90D and the power source.
- 2. At the XL-90D, strip off 5/16-inch (8-9 mm) of insulation from each wire.

3. Using a small flat-head screwdriver, insert the screwdriver blade  $\mathbb O$  into the power connector release port to open the spring clamp.

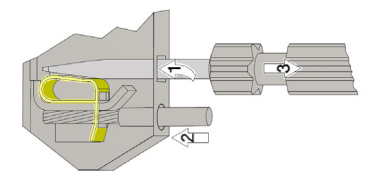

- 4. Insert the stripped wire end  $\oslash$  into the power connector wire opening.
- 5. Remove the screwdriver  $\circledcirc$  and the spring clamp will secure the wire. This can be verified by gently tugging in the wire.
- 6. Repeat the process for the other wire.
- 7. Connect shield directly to ground or the grounding lug.

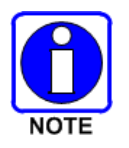

Remember to connect the shield wire to ground.

8. Connect the other end of the power cable to the power source as required. A readily accessible disconnect device shall be incorporated external to the equipment. A 1-Amp overcurrent protection device shall be provided external to the equipment.

### <span id="page-22-0"></span>**6.6.2 Safety/Earth Ground**

To minimize the chances of damage to the XL-90D and RTU equipment, a good safety ground is recommended which bonds the antenna system, the XL-90D, power source, and connected data equipment to a single-point ground. For safety purposes, earth ground and lightning protection connections should be made as required by local ordinances and the *Site Grounding and Lightning Protection Guidelines Manual, AE/LZT 123 4618/1*.

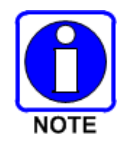

To prevent equipment damage, ensure all equipment is connected to a singlepoint ground system and keep all grounds leads as short as possible.

Normally, adequate ground is provided if the XL-90D is mounted to a grounded metal surface. If the XL-90D is not mounted to a grounded surface, connect a safety ground to the XL-90D using the grounding lug or one of the four mounting screws.

#### <span id="page-22-1"></span>**6.6.3 Antenna Installation**

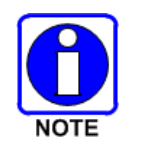

FOR DIVISION 2 NON-INCENDIVE APPLICATIONS:

Any connection to the RF antenna connector shall be torqued from 15 to 17 in-lbs.

1. Connect an antenna or antenna feedline cable onto the antenna connector on the top of the XL-90D by turning it clockwise into the TNC female connector.

- 2. Torque the antenna cable connection from 15 to 17 in-lbs.
- <span id="page-23-0"></span>3. Install surge protectors as required.

#### **6.6.4 Ethernet Data Interface Connection**

The XL-90D Ethernet interface is used for connecting to an RTU. The unit's Ethernet Interface meets the following requirements:

- Connector Type: RJ-45 Receptacle
- Electrical Protocol: 10/100Base-T
- Data Rate: 10/100 Mbps
- Data Format: Ethernet IEEE 802.3

<span id="page-23-2"></span>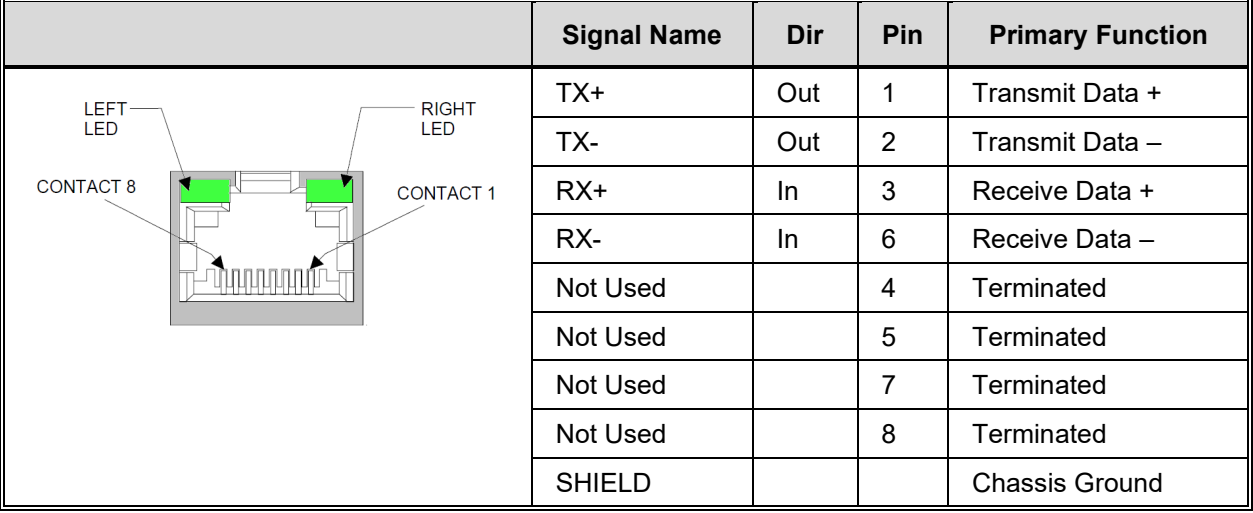

#### **Table 6-3: Ethernet Interface Signals**

**Table 6-4: Ethernet LEDs**

<span id="page-23-3"></span>

|                         | <b>Link LED (Left Side)</b> | <b>Activity LED (Right Side)</b> |                    |  |
|-------------------------|-----------------------------|----------------------------------|--------------------|--|
| <b>Meaning</b><br>Color |                             | Color                            | <b>Meaning</b>     |  |
| Off                     | No Link                     | Off                              | No Activity        |  |
| Amber<br>10 Mbps        |                             | Amber                            | Half-Duplex        |  |
| Green                   | 100 Mbps                    | Green                            | <b>Full-Duplex</b> |  |

#### <span id="page-23-1"></span>**6.6.5 Serial Data Interface Connection**

The XL-90D serial interface is used for Serial Line Internet Protocol (SLIP), Point to Point Protocol (PPP), or DNP3 data as well as for unit configuration and maintenance support. The serial interface can be configured to operate as a full duplex DCE EIA/TIA-232 port and meets the following requirements:

• Connector Type: DB-9F Receptacle

- Mating Part Number: DEMM9 Plug
- Electrical Protocol: EIA/TIA-232 Full Duplex
- Data Rate: 9.6 kbps for 900 MHz, 19.2 kbps for 800 MHz
- Data Format: 8 bits/character, No Parity, 1 stop bit

To meet Division 2 Non-Incendive applications, the serial connection must have installed either a serial cable or a protective cover (refer to [Figure 6-2\)](#page-25-0). The mounting screws of the cable or protective cover shall be torqued to a minimum of 3 in-lbs.

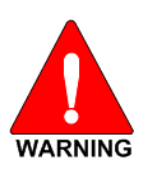

#### **FOR DIVISION 2 NON-INCENDIVE APPLICATIONS:**

**If the serial port connection is not used, a serial port cover (refer to [Figure](#page-25-0)  [6-2\)](#page-25-0) shall be installed on the serial port.**

<span id="page-24-0"></span>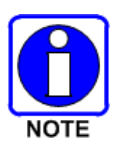

#### FOR DIVISION 2 NON-INCENDIVE APPLICATIONS:

The serial cable or protective cover mounting screws shall be torqued to a minimum of 3 in-lbs.

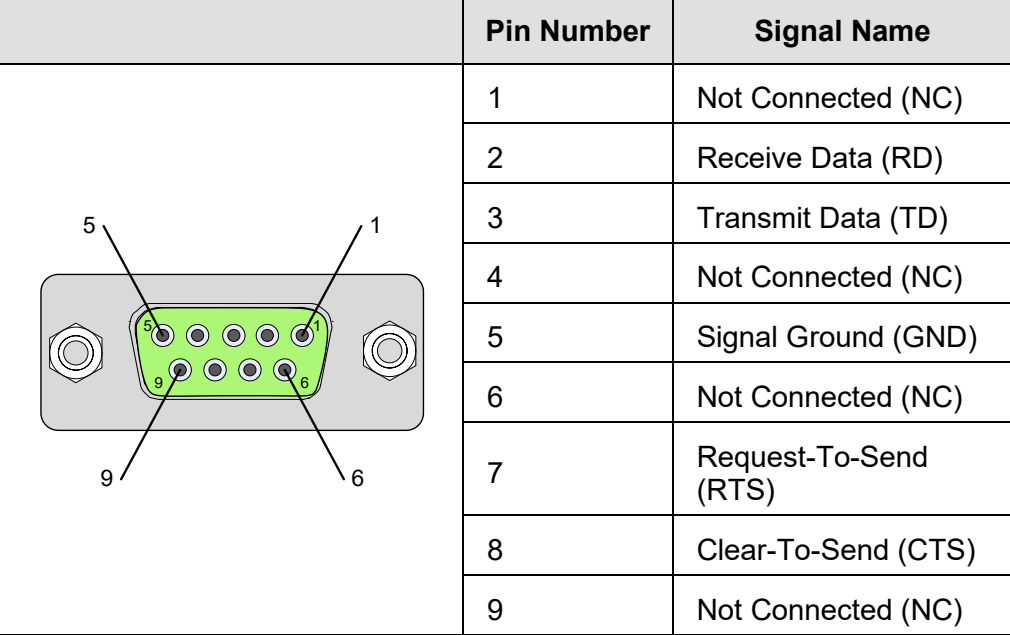

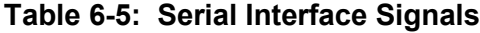

<span id="page-25-0"></span>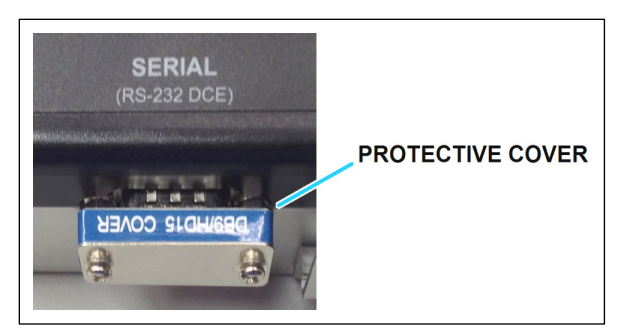

**Figure 6-2: Serial Port Protective Cover for Division 2 Non-Incendive Applications**

### <span id="page-26-0"></span>**7 CONFIGURATION**

Configuration of the XL-90D is performed with an external computer attached to the DB9 serial port. Your Network Administrator should configure the XL-90D. Changes to the configuration, if required, can also be made over-the-air if this option has been purchased.

There are three primary considerations when setting up an XL-90D. These include configuration and software loading of either the RF Radio or the Ethernet port.

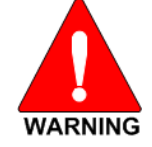

#### **WARNING: EXPLOSION HAZARD. DO NOT DISCONNECT WHILE THE CIRCUIT IS LIVE OR UNLESS THE AREA IS KNOWN TO BE FREE OF IGNITIBLE CONCENTRATIONS**

### <span id="page-26-1"></span>**7.1 EQUIPMENT REQUIRED**

Service PC

### <span id="page-26-2"></span>**7.2 CONFIGURING THE RF RADIO**

To configure the XL-90D RF Radio unit through a serial connection between a console terminal or PC and the XL-90D's Serial port:

- 1. Connect a console terminal or PC running a terminal emulation program (i.e., HyperTerminal) to your unit's serial port. The default serial port settings are **19200 baud, 8 bits, no parity, 1-stop bit, no flow control**.
- 2. Toggle the XL-90D's Configuration Switch from and back to the **Serial** position. This will reset and re-boot the RF-Radio which results in a software version banner being sent to the terminal display using serial tunneling break-in.

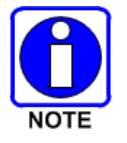

If the banner is not output, it may be necessary to enter the off-line escape commands into the terminal (i.e., **+++** or **\*\*\***).

3. Enter the user/system specific configuration setting commands into the XL-90D. The following is an example of an XL-90D configuration file:

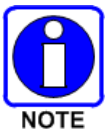

If commands are entered individually, the XL-90D RF Radio responds with an **OK** message after each accepted command entry.

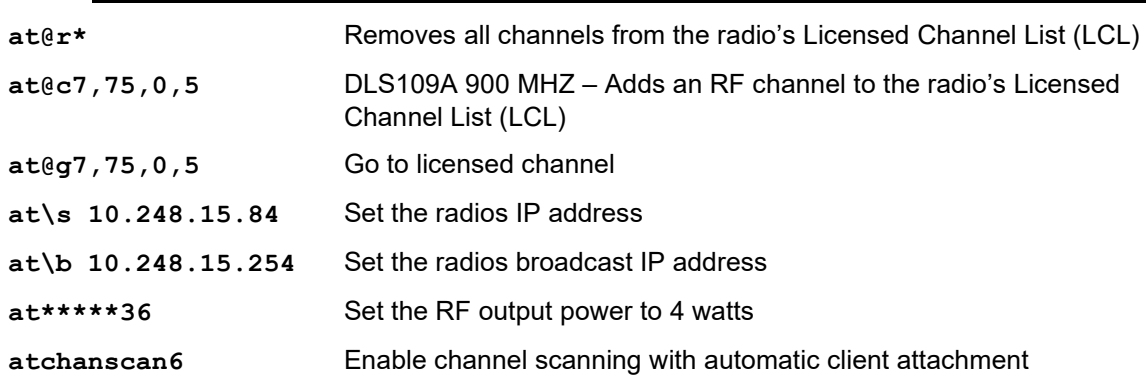

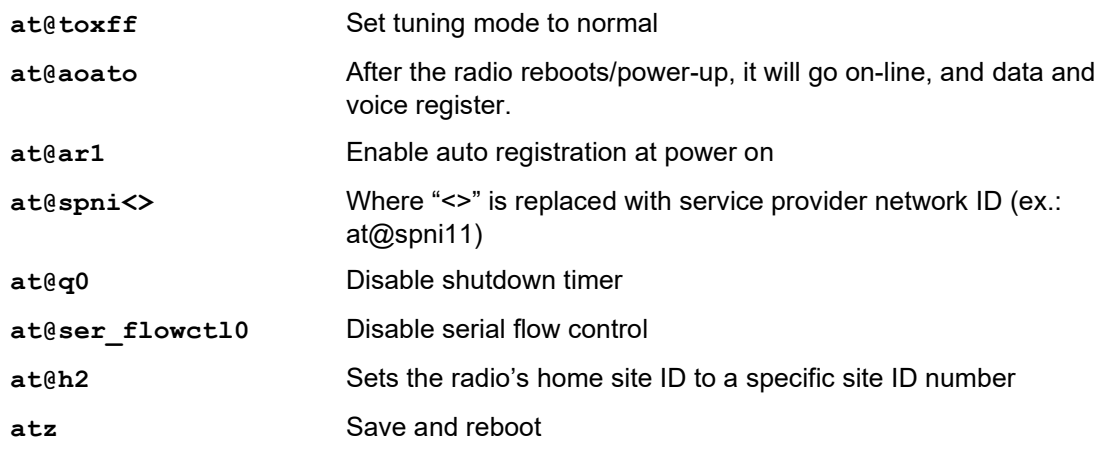

4. Enter the **atz** command to reboot the XL-90D RF radio.

After a few moments, the software version banner appears along with the RF radio's network registration and connection information, as shown in Figure [7-1: Rebooting](#page-27-0)  [Example.](#page-27-0)

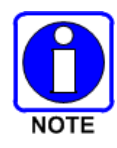

Configuration and wireless network connectivity is verified from the output registration and connection information.

```
atz
reboot..
** Logging Currently Disabled
MPU Processor V OTP R18.05 Sep 13 2011 18:40:40<br>Modem Escape Char: *
Feature Encryption Decode Error
DSP Processor V OTP R18.05 Sep 13 2011 18:34:21<br>Transceiver Type: 7 Version: - Xcvr Ctrlr:<br>MARNING Type B Band Rev: OTP/Flash 16/15 Size: OTP/Flash 684/680
No Saved Misc Cal Parameters.<br>deviation: 4500 (0x1194)
deviation: 4500 (0x1194)<br>Connecting to Last Channel.<br>CONNECT
```
**Figure 7-1: Rebooting Example**

<span id="page-27-0"></span>5. Toggle the XL-90D's Configuration Switch into either the Serial or Ethernet position, as required for normal operation.

<span id="page-28-1"></span>

| <b>COMMANDS</b>          | <b>DESCRIPTION</b>                                                                                                    |  |  |  |
|--------------------------|----------------------------------------------------------------------------------------------------|--|--|--|
| at\s yyy.yyy.yyy.yyy     | Sets the radio's IP Address (yyy.yyy.yyy.yyy).                                                                                                    |  |  |  |
| at\b zzz.zzz.zzz.zzz     | Sets the radio's Broadcast IP Address (zzz.zzz.zzz.zzz).                                                                                                    |  |  |  |
| at@c x,x,x,x             | Loads Band, Chan#1, Chan#2, RF Protocol.<br>Where:                                                                                                    |  |  |  |
|                          | Band = 7 (900 MHz) or 8 (800 MHz)                                                                                                    |  |  |  |
|                          | Chan#1 = 0 to 830 (at@c? lists channels)                                                                                                    |  |  |  |
|                          | Chan#2 = $0 (N/A)$                                                                                                    |  |  |  |
|                          | RF Protocol = $3$ (OTP, 2-slot) or 4 (OTP 4-slot)                                                                                                    |  |  |  |
| at@h <site id=""></site> | Selects a home site for the MES to give preference to while channel<br>scanning.                                                                                                    |  |  |  |
|                          | Range: 0 to 65565                                                                                                    |  |  |  |
| at@mdp type#             | Sets the data type for the serial connection to SLIP (Serial Line Internet<br>Protocol), PPP (Point-to-Point Protocol), or Distributed Network<br>Protocol (DNP3 static/dynamic), when the radio is on-line in non-text<br>mode (ATO). |  |  |  |
|                          | $\Omega$<br>Sets the data type to Serial Line Internet Protocol (SLIP). This<br>option must be selected when using the Ethernet port.                                                                                                  |  |  |  |
|                          | Sets the data type to PPP. Radio will look for PPP packets from the<br>1<br>host.                                                                                                    |  |  |  |
|                          | Sets the data type to DNP3 Static (refer to Section 9).<br>$\overline{2}$                                                                                                    |  |  |  |
|                          | 3<br>Sets the data type to DNP3 Dynamic (refer to Section 9).                                                                                                    |  |  |  |
|                          | Static Serial Tunneling (refer to Section 10).<br>4                                                                                                    |  |  |  |
|                          | Network originated Serial Tunneling (refer to Section 10).<br>5                                                                                                    |  |  |  |
|                          | Client plus Network initiated Serial Tunneling (refer to Section 10.<br>6                                                                                                    |  |  |  |
|                          | (For example: at@mdp type2 for DNP3 static)                                                                                                    |  |  |  |

**Table 7-1: Useful XL-90D AT Commands**

### <span id="page-28-0"></span>**7.3 CONFIGURING THE ETHERNET PORT**

To configure the XL-90D Ethernet port through a serial connection between a console terminal or PC and the XL-90D's Serial port:

- 1. Connect a console terminal or PC running a terminal emulation program (i.e., HyperTerminal) to your unit's serial port. The default serial port settings are **9600 baud, 8 bits, no parity, 1-stop bit, no-flow control.**
- 2. Toggle the XL-90D's Configuration Switch from and to the Config-Ethernet position. Within three (3) seconds of setting the switch, enter three lowercase x characters (**xxx**).

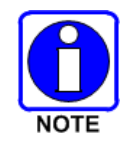

The easiest way to enter Setup Mode is to hold down the **x** key at the terminal (or emulation) while switching the unit into Config-Ethernet. **You must do this within three seconds of setting the XL-90D's Configuration Switch into the Config-Ethernet position.**

The terminal should display a firmware version banner similar to the following example:

```
*** SLIP Server ***
MAC address xxxxxxxxxxxx
Software version V6.7SLIP.3.SLIP (120116) CPK6702_XPTEX
Press Enter for Setup Mode
```
3. Within 5 seconds, press the **Enter** key to enter the Ethernet Setup Mode.

The terminal should display the current configuration settings followed by the Change Setup menu:

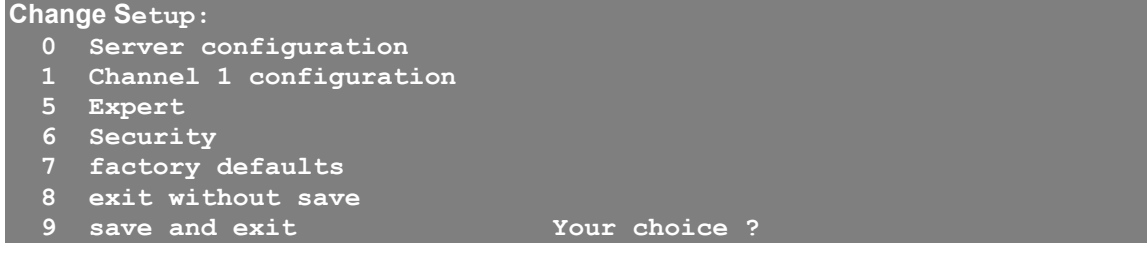

- 4. From the Change Setup menu, enter **0** for Server configuration after the "**Your choice ?"** and press the **Enter** key.
- 5. Set the entry fields (as shown on the next page) where the IP Address *xxx.xxx.xxx.xxx* is replaced with the desired IP Address for the XL-90D Ethernet port.

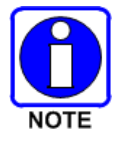

After every entry field, a respective default or previously set value will be displayed within the parenthesis. If the displayed value is correct, simply press the **Enter** key.

```
IP Address : (0) xxx.(0) xxx.(0) xxx.(0) xxx
Set Gateway IP Address (N) ?
Netmask: Number of Bits for Host Part (0=default) (8)
Change telnet config password (N) ?
```
- 6. From the Change Setup menu, enter **1** for Channel 1 configuration after "**Your choice ?"** and press the **Enter** key.
- 7. Set the entry fields as shown below where the Local Serial IP address xxx.xxx.xxx.xxx is replaced with the previously set XL-90D Ethernet port IP address and the Peer Serial IP address *yyy.yyy.yyy.yyy* is replaced with the previously set XL-90D RF Radio IP address.

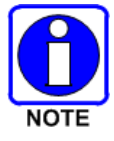

After every entry field, a respective default or previously set value will be displayed within the parenthesis. If the displayed value is correct, press the **Enter** key.

```
Baudrate (19200)
I/F Mode (4C) ?
Flow (00) ?
Enable passive mode (N) ?
Enable bridge mode (N) ?
Local Serial IP address: (255) xxx.(255) xxx.(255) xxx.(255) xxx
Peer Serial IP address: (255) yyy.(255) yyy.(255) yyy.(255) yyy
NAT IP address: (000) .(000) .(000) .(000)
```

```
NAT IP address offset: (16) ?
DNS Server IP address: (000) .(000) .(000) .(000)
Allow broadcasts in (Y) ?
Monitor Connection Control (N) ?
SLIP Client Mode (N) ?
```
- 8. From the Change Setup menu, enter **9** for Save and exit after "**Your choice ?"** and press the **Enter** key.
- 9. After all values are stored into nonvolatile memory, the terminal should display the "Parameters stored ..." message.
- 10. Toggle the XL-90D's Configuration Switch into either the Serial or the Ethernet position for the desired normal operation of the XL-90D.

### <span id="page-31-0"></span>**8 ETHERNET FIRMWARE INSTALLATION AND CONFIGURATION**

This section provides instructions for installing firmware in the XL-90D.

### <span id="page-31-2"></span><span id="page-31-1"></span>**8.1 UPDATE ETHERNET DEVICE FIRMWARE**

### **8.1.1 Set Server IP Address**

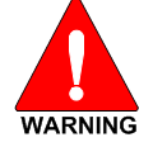

#### **WARNING: EXPLOSION HAZARD.**

**DO NOT DISCONNECT WHILE THE CIRCUIT IS LIVE OR UNLESS THE AREA IS KNOWN TO BE FREE OF IGNITIBLE CONCENTRATIONS**

1. Connect the XL-90D to the PC serial port.

If working with a DTE device a null modem cable or adapter will be required.

- 2. Place XL-90D serial interface selector switch in the **Config Ethernet** position.
- 3. Connect power to the device being configured while depressing the "x" key (must be lower case).
- 4. The following message should appear:

```
*** SLIP Server ***
MAC address xxxxxxxxxxxx
Software version V6.7SLIP.3.SLIP (120116) CPK6702_XPTEX
Press Enter for Setup Mode
```
5. Within five (5) seconds, press the **Enter** key to enter Setup Mode.

The following message should appear:

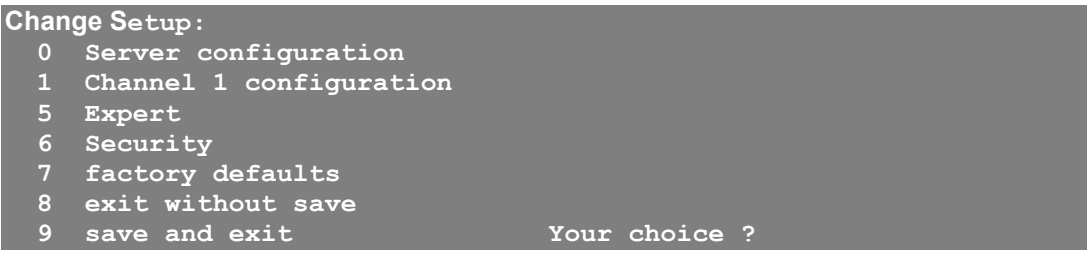

<span id="page-31-3"></span>6. Proceed to next section to install software.

#### **8.1.2 Install Software**

- 1. If this is a new install and the device has yet to be configured, enter "**7**" to load factory defaults.
- 2. Enter "0" to configure server.
- 3. When prompted for an IP Address, enter the desired IP address (i.e., 192.168.1.254).
- 4. When asked to set Gateway IP Address (N): Press the **Enter** key.
- 5. When prompted for a Netmask, enter: **8**
- 6. Change telnet config password (N): Press the **Enter** key.
- 7. When the following menu appears:

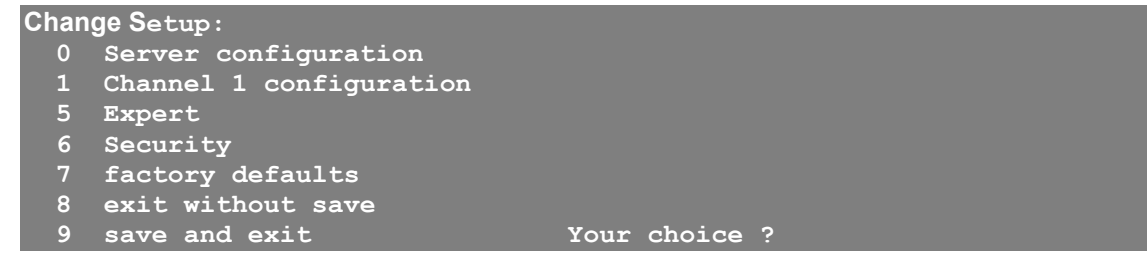

- 8. Enter "9" to exit configuration mode and start normal operation.
- 9. Connect the Ethernet port of the slip converter to the Ethernet port of the PC containing the FTP server and code for the device being configured.
- 10. Set the TFTP PC's IP address to 192.168.1.5.
- 11. Place the code to be downloaded in the directory C:\Code.
- 12. Place the serial selector switch in the "**Ethernet**" position.
- 13. Open a DOS command prompt window.
- 14. Enter the following command:

tftp –i (IP Address of XL-90D) PUT c:\code\xpteslps6.7.SLIP.3.rom X5

(i.e. tftp –i 192.168.1.254 PUT c:\code\ xpteslps6.7.SLIP.3.rom X5)

15. Wait for the transfer to complete (about 8-10 seconds) and then set the needed IP addresses for the serial ports and the translation tables.

### <span id="page-33-1"></span><span id="page-33-0"></span>**8.2 CONFIGURATION**

#### **8.2.1 Load Factory Defaults**

- 1. Connect the XL-90D to the serial port of the PC and place the serial interface selector switch in the **Config Ethernet** position.
- 2. Connect power to the device being configured while depressing the "x" key (must be lower case).
- 3. The following message should appear:

```
*** SLIP Server ***
MAC address xxxxxxxxxxxx
Software version V6.7SLIP.3.SLIP (120116) CPK6702_XPTEX
Press Enter for Setup Mode
```
4. Within five (5) seconds, press the **Enter** key to enter Setup Mode.

The following message should appear:

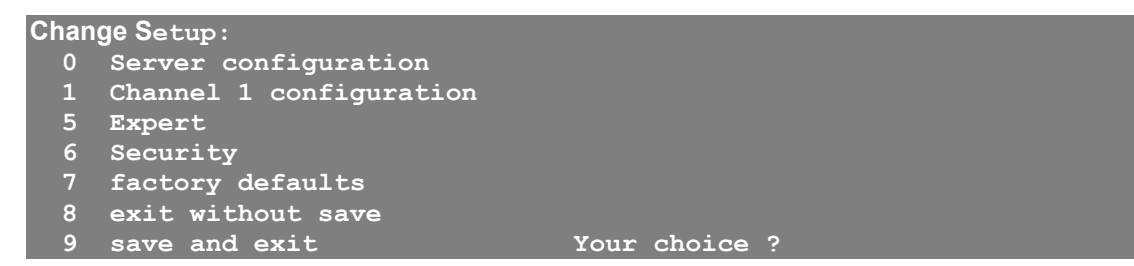

- 5. Enter "**7**" followed by the **Enter** key.
- 6. After selecting factory defaults, select menu item "**9**" followed by the **Enter** key to exit and save changes.

#### <span id="page-33-2"></span>**8.2.2 Set Server IP Address**

- 1. Connect the XL-90D to the serial port of the PC and place the serial interface selector switch in the **Config Ethernet** position.
- 2. Connect power to the device being configured while depressing the "x" key (must be lower case)

When the following message appears :

\*\*\* SLIP Server \*\*\* MAC address xxxxxxxxxxxx Software version V6.7SLIP.3.SLIP (120116) CPK6702\_XPTEX Press Enter for Setup Mode

3. Press the **Enter** key to enter Setup Mode.

The following message appears:

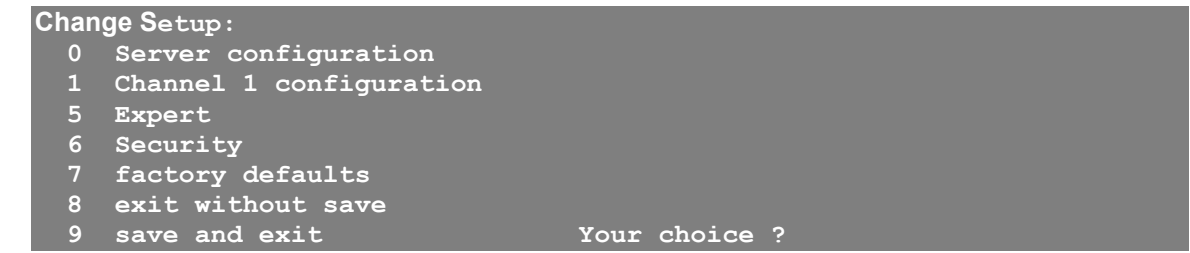

- 4. Enter "0" followed by the enter key.
- 5. When prompted for an IP Address: enter the desired IP address of the Ethernet server port (i.e., 192.168.1.254), placing a period between the octets or press the **Enter** key to move to the next octet.
- 6. When asked to set Gateway IP Address (N): Press then **Enter** key.
- 7. When prompted for a Netmask, enter the number of bits for Host Part (0): **8**
- 8. When prompted to change the telnet config password (N) ?: Press the **Enter** key.
- 9. When the following menu appears:

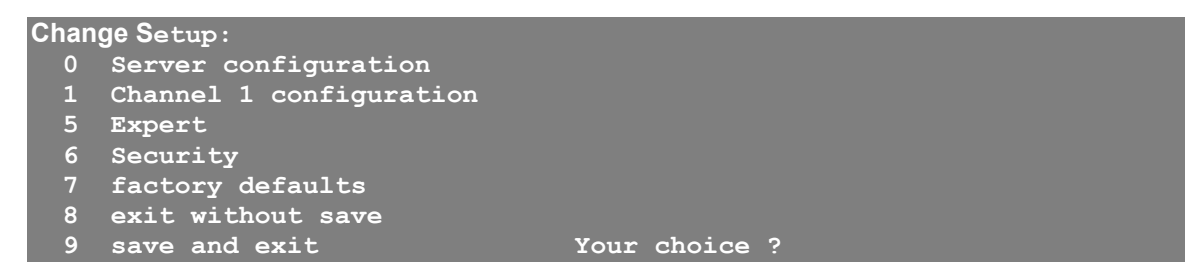

<span id="page-34-0"></span>10. If this was the last item to configure then enter "9" followed by the **Enter** key.

#### **8.2.3 Serial Channel and Network Configuration**

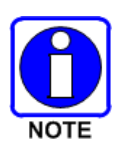

Both the serial converter and the XL-90D have the capability to perform PAT/NAT translations. Before starting a configuration, the user should have a good understanding of what device(s) are going to be connected to the Ethernet port. The mapping contained in the static table is a very important piece of the configuration.

- 1. From the main menu, enter "**1**" followed by the **Enter** key.
- 2. When prompted for the "Baudrate (19200)": Enter **19200** or press the **Enter** key.
- 3. When prompted for the "I/F Mode (4C) ?": Press the **Enter** key.
- 4. When prompted for the "Flow (00) ?": Press the **Enter** key.
- 5. When prompted for to "Enable passive mode (N) ?": Press the **Enter** key.
- 6. When prompted for the "Enable bridge mode (N) ?": Press the **Enter** key.
- 7. When prompted for the "Local Serial IP address": Enter the desired IP address of the local serial port (i.e., 10.248.15.85 ), placing a period between the octets or press the **Enter** key to move to the next octet.
- 8. When prompted for the "Peer Serial IP address": Enter the IP address assigned to the radio serial port (i.e., 10.248.15.86 ), placing a period between the octets or press the **Enter** key to move to the next octet.
- 9. When prompted for the "NAT IP address (000.000.000.000)": Leave set to 000.000.000.000 placing a period between the octets or press the **Enter** key to move to the next octet.
- 10. When prompted for the "NAT IP address offset: (16) ?": Press the **Enter** key.
- 11. When prompted for the "DNS Server IP address: address (000.000.000.000)": Leave set to 000.000.000.000, placing a period between the octets or press the **Enter** key to move to the next octet.
- 12. When prompted for the "Allow broadcasts in (N) ?": Press the **Enter** key.
- 13. When prompted for the "Monitor Connection Control (N) ?": Press the **Enter** key.
- 14. When prompted for the "SLIP Client Mode (N) ?": Press the **Enter** key.

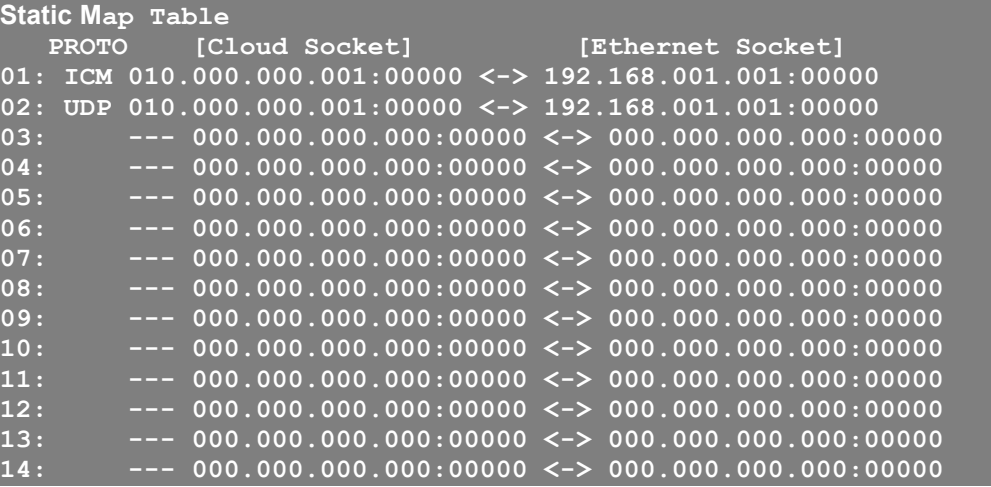

- 15. When prompted to "Change Map Table? (N) ?": Enter **Y** and press the **Enter** key.
- 16. When prompted to "Clear Map Table? (N) ?": Press the **Enter** key.
- 17. When prompted to "Edit entry # (0 to exit): (0) ?: Enter **1**
- 18. When prompted for the "Map Cloud TCP, UDP or ICMP to Ethernet IP & Port" and "A(LL) or T(CP) or U(DP) or (I)CMP:" Enter:
	- **A** for ALL traffic

The ALL filter selection allows all traffic from the radio (cloud socket) to flow to the Ethernet socket. IP address and port translation can be accomplished if required.

• **T** for TCP traffic

The TCP filter selection enables TCP traffic from the radio (cloud socket) to flow to the Ethernet socket. IP address and port translation can be accomplished if required.

• **U** for UDP traffic

The UDP filter selection enables UDP traffic from the radio (cloud socket) to flow to the Ethernet socket. IP address and port translation can be accomplished if required.

• **I** for ICMP traffic

The ICMP filter selection enables ICMP traffic from the radio (cloud socket) to flow to the Ethernet socket. Only IP address translation can be accomplished, if required. ICMP does not use port numbers.

- 19. When prompted for the "Cloud Port #: (0) ?": Enter the port number that was assigned at the source of the message (i.e., telnet port 23, HTTP port 80).
- 20. When prompted for the "To Port #: (0) ?": Enter the port number that the destination application will want to see.

If it is the same number assigned at the source of the message (i.e., telnet port 23, HTTP port 80), enter 0 for the cloud port and to port numbers. When both the cloud and two port numbers are set to zero, no port translation takes place.

- 21. When prompted for the "At IP address": Enter the destination IP address, (where you want the data sent to on the Ethernet port network), placing a period between the octets or press the **Enter** key to move to the next octet.
- 22. When prompted for the "Edit entry  $# (0 \text{ to exit})$ :  $(1)$  ?": Enter 0 if all entries have been completed or the next table position to be configured.
- 23. If 0 was entered, you will be given the current static map table and asked if you wish to make changes. Review the entries, if correct enter "**N**;" otherwise, enter "**Y**" and make any needed corrections.

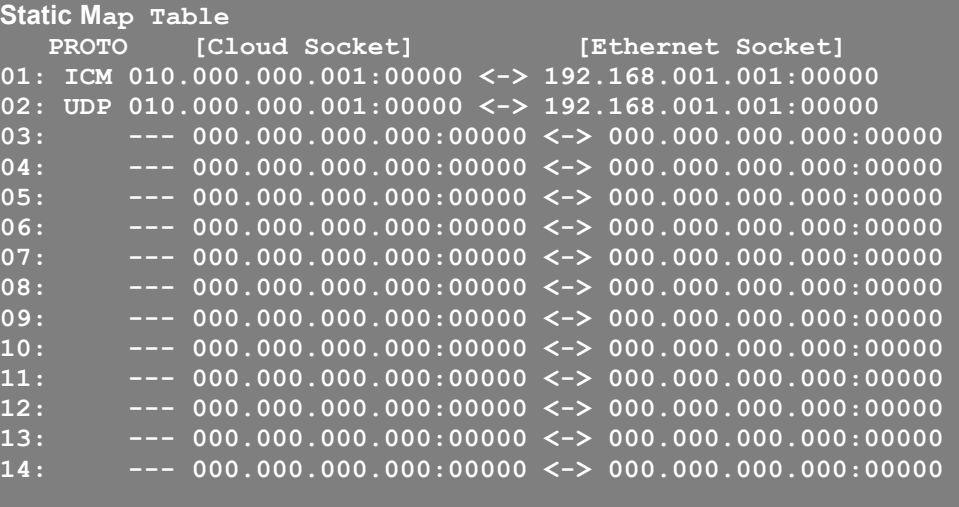

**Change Map Table? (N) ?**

24. When the following information is displayed, select menu item "**9**" followed by the **Enter** key to save changes and exit.

```
*** basic parameters
Hardware: Ethernet TPI
IP addr 192.168.1.254, no gateway set,netmask 255.255.255.0
*** Security
SNMP is enabled
SNMP Community Name: public
Telnet Setup is enabled
TFTP Download is enabled
Port 77FEh is enabled
Web Server is enabled
Web Setup is
```
**ECHO is disabled Enhanced Password is disabled \*\*\*\*\*\*\*\*\*\*\*\*\*\*\*\*\* Channel 1 \*\*\*\*\*\*\*\*\*\*\*\*\*\*\*\*\* Baudrate 19200, I/F Mode 4C, Flow 00 CPU performance : Standard Local Serial IP address 10.0.0.2 Peer Serial IP address 10.0.0.1 NAT IP address 0.0.0.0 NAT IP address offset 16 DNS Server IP address 0.0.0.0 Passive Mode: disabled Bridge Mode: disabled Allow broadcasts: disabled Monitor Connection Control: disabled SLIP Client Mode: disabled Static Map Table PROTO [Cloud Socket] [Ethernet Socket] 01: ICM 010.000.000.001:00000 <-> 192.168.001.001:00000 02: UDP 010.000.000.001:00000 <-> 192.168.001.001:00000 03: --- 000.000.000.000:00000 <-> 000.000.000.000:00000 04: --- 000.000.000.000:00000 <-> 000.000.000.000:00000 05: --- 000.000.000.000:00000 <-> 000.000.000.000:00000 06: --- 000.000.000.000:00000 <-> 000.000.000.000:00000 07: --- 000.000.000.000:00000 <-> 000.000.000.000:00000 08: --- 000.000.000.000:00000 <-> 000.000.000.000:00000 09: --- 000.000.000.000:00000 <-> 000.000.000.000:00000 10: --- 000.000.000.000:00000 <-> 000.000.000.000:00000 11: --- 000.000.000.000:00000 <-> 000.000.000.000:00000 12: --- 000.000.000.000:00000 <-> 000.000.000.000:00000 13: --- 000.000.000.000:00000 <-> 000.000.000.000:00000 14: --- 000.000.000.000:00000 <-> 000.000.000.000:00000 \*\*\* Expert CPU performance: Regular Monitor Mode @ bootup : enabled MTU Size: 1400 Alternate MAC: disabled Ethernet connection type: auto-negotiate Change Setup: 0 Server configuration 1 Channel 1 configuration 5 Expert 6 Security 7 factory defaults 8 exit without save 9 save and exit Your choice ?**

### <span id="page-38-0"></span>**8.3 IMPLEMENTATION**

Once the new slip code is loaded, you will receive a message similar to the following when you connect to the XL-90D:

```
*** SLIP Server ***
MAC address 00204ADFCAF7
Software version V6.7.SLIP.3 (120116) CPK6702_XPTEX
Press Enter for Setup Mode
*** basic parameters
Hardware: Ethernet TPI
IP addr 10.248.15.109, no gateway set,netmask 255.255.255.0
*** Security
SNMP is enabled
SNMP Community Name: public
Telnet Setup is enabled
TFTP Download is enabled
Port 77FEh is enabled
Web Server is enabled
Web Setup is<br>ECHO is
                    ECHO is disabled
Enhanced Password is disabled
***************** Channel 1 *****************
Baudrate 9600, I/F Mode 4C, Flow 00
CPU performance : Standard
Local Serial IP address 255.255.255.255
Peer Serial IP address 255.255.255.255
NAT IP address 255.255.255.255
DNS Server IP address 255.255.255.255
Passive Mode: enabled
Bridge Mode: enabled
Allow broadcasts: enabled
Monitor Connection Control: enabled
SLIP Client Mode: enabled
Static Map Table
                                   [Ethernet Socket]01: --- 000.000.000.000:00000 <-> 000.000.000.000:00000
02: --- 000.000.000.000:00000 <-> 000.000.000.000:00000
03: --- 000.000.000.000:00000 <-> 000.000.000.000:00000
04: --- 000.000.000.000:00000 <-> 000.000.000.000:00000
05: --- 000.000.000.000:00000 <-> 000.000.000.000:00000
06: --- 000.000.000.000:00000 <-> 000.000.000.000:00000
07: --- 000.000.000.000:00000 <-> 000.000.000.000:00000
08: --- 000.000.000.000:00000 <-> 000.000.000.000:00000
09: --- 000.000.000.000:00000 <-> 000.000.000.000:00000
10: --- 000.000.000.000:00000 <-> 000.000.000.000:00000
11: --- 000.000.000.000:00000 <-> 000.000.000.000:00000
12: --- 000.000.000.000:00000 <-> 000.000.000.000:00000
13: --- 000.000.000.000:00000 <-> 000.000.000.000:00000
14: --- 000.000.000.000:00000 <-> 000.000.000.000:00000
```

```
*** Expert
CPU performance: Regular
Monitor Mode @ bootup : enabled
MTU Size: 1400
Alternate MAC: disabled
Ethernet connection type: auto-negotiate
Change Setup:
   0 Server configuration
   1 Channel 1 configuration
   5 Expert
   6 Security
   7 factory defaults
   8 exit without save
   9 save and exit Your choice ?
```
### <span id="page-39-1"></span><span id="page-39-0"></span>**8.4 IMPLEMENTATION EXAMPLES**

#### **8.4.1 Sample Implementation, XL-90D and One Logical Network**

This is a sample implementation for a single device and one (1) logical network.

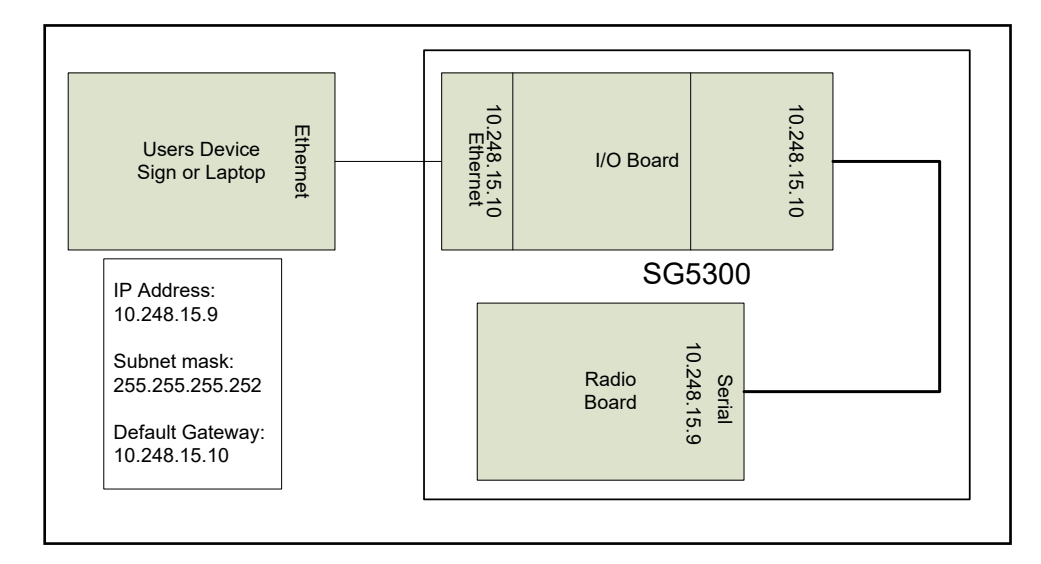

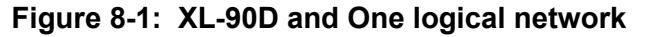

<span id="page-39-2"></span>For this example you would enter the following configuration:

- 1. Assign a Server IP Address and net mask (Menu Selection 0).
- 2. Assign a Serial IP Address (Menu Selection 1).
- 3. Assign a Peer Serial IP Address (Menu Selection 1).
- 4. Assign static entries into the translation table to allow UDP and ICMP traffic (Menu Selection 1 table entry).

When you have completed your configuration entries, your configuration will look like the following:

**\*\*\* basic parameters**

```
Hardware: Ethernet TPI
IP addr 10.248.15.10, no gateway set,netmask 255.255.255.0
*** Security
SNMP is enabled
SNMP Community Name: public
Telnet Setup is enabled
TFTP Download is enabled
Port 77FEh is enabled<br>Web Server is enabled
Web Server is
Web Setup is enabled
ECHO is disabled
Enhanced Password is disabled
***************** Channel 1 *****************
Baudrate 19200, I/F Mode 4C, Flow 00
CPU performance : Standard
Local Serial IP address 10.248.15.10
Peer Serial IP address 10.248.15.9
NAT IP address 0.0.0.0
NAT IP address offset 16
DNS Server IP address 0.0.0.0
Passive Mode: disabled
Bridge Mode: disabled
Allow broadcasts: disabled
Monitor Connection Control: disabled
SLIP Client Mode: disabled
Static Map Table
          [Cloud Socket] [Ethernet Socket]
01: ICM 010.248.015.009:00000 <-> 010.248.015.009:00000 (Sends all ICMP 
traffic from the peer serial port to 010.248.015.009 at the Ethernet port)
02: UDP 010.248.015.009:00000 <-> 010.248.015.009:00000 (Sends all UDP 
traffic from the peer serial port to 010.248.015.009 at the Ethernet port)
03: --- 000.000.000.000:00000 <-> 000.000.000.000:00000
04: --- 000.000.000.000:00000 <-> 000.000.000.000:00000
05: --- 000.000.000.000:00000 <-> 000.000.000.000:00000
06: --- 000.000.000.000:00000 <-> 000.000.000.000:00000
07: --- 000.000.000.000:00000 <-> 000.000.000.000:00000
08: --- 000.000.000.000:00000 <-> 000.000.000.000:00000
09: --- 000.000.000.000:00000 <-> 000.000.000.000:00000
10: --- 000.000.000.000:00000 <-> 000.000.000.000:00000
11: --- 000.000.000.000:00000 <-> 000.000.000.000:00000
12: --- 000.000.000.000:00000 <-> 000.000.000.000:00000
13: --- 000.000.000.000:00000 <-> 000.000.000.000:00000
14: --- 000.000.000.000:00000 <-> 000.000.000.000:00000
An Alternate map that could be used is:
Static Map Table<br>PROTO [Cloud Socket]
                                   [Ethernet Socket]01: ALL 010.248.015.009:00000 <-> 010.248.015.009:00000 (Sends all
traffic from the cloud to 010.248.015.009 at the Ethernet port)
02: --- 000.000.000.000:00000 <-> 000.000.000.000:00000
```

```
03: --- 000.000.000.000:00000 <-> 000.000.000.000:00000
04: --- 000.000.000.000:00000 <-> 000.000.000.000:00000
05: --- 000.000.000.000:00000 <-> 000.000.000.000:00000
06: --- 000.000.000.000:00000 <-> 000.000.000.000:00000
07: --- 000.000.000.000:00000 <-> 000.000.000.000:00000
08: --- 000.000.000.000:00000 <-> 000.000.000.000:00000
09: --- 000.000.000.000:00000 <-> 000.000.000.000:00000
10: --- 000.000.000.000:00000 <-> 000.000.000.000:00000
    11: --- 000.000.000.000:00000 <-> 000.000.000.000:00000
12: --- 000.000.000.000:00000 <-> 000.000.000.000:00000
13: --- 000.000.000.000:00000 <-> 000.000.000.000:00000
14: --- 000.000.000.000:00000 <-> 000.000.000.000:00000
*** Expert
CPU performance: Regular
Monitor Mode @ bootup : enabled
MTU Size: 1400
Alternate MAC: disabled
Ethernet connection type: auto-negotiate
```
<span id="page-41-0"></span>5. Select menu item "9" to save your configuration and exit.

### **8.4.2 Sample Implementation, XL-90D and Two Logical Networks**

This is a sample implementation for a single device and two (2) logical networks.

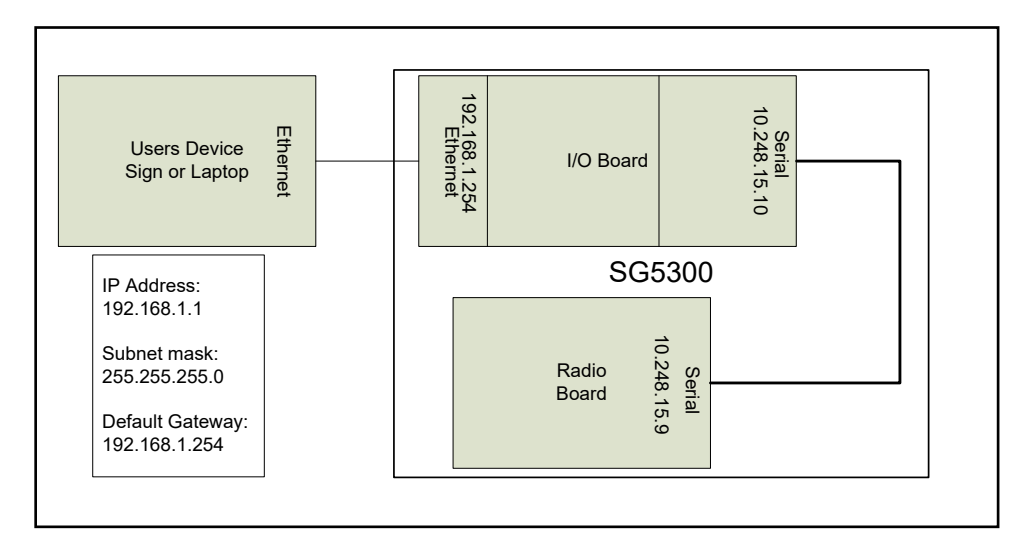

#### **Figure 8-2: XL-90D and Two Logical Networks**

<span id="page-41-1"></span>For this example you would enter the following configuration:

- 1. Assign a Server IP Address and net mask (Menu Selection 0).
- 2. Assign a Serial IP Address (Menu Selection 1).
- 3. Assign a Peer Serial IP Address (Menu Selection 1).
- 4. Assign static entries into the translation table to allow UDP and ICMP traffic (Menu Selection 1 table entry).

5. When you have completed your configuration entries, your configuration will look like the following:

```
*** basic parameters
Hardware: Ethernet TPI
IP addr 192.168.1.254, no gateway set,netmask 255.255.255.0
*** Security
SNMP is enabled
SNMP Community Name: public
Telnet Setup is
TFTP Download is enabled
Port 77FEh is enabled
Web Server is enabled
Web Setup is<br>ECHO is
                    ECHO is disabled
Enhanced Password is disabled
***************** Channel 1 *****************
Baudrate 19200, I/F Mode 4C, Flow 00
CPU performance : Standard
Local Serial IP address 10.248.15.10
Peer Serial IP address 10.248.15.9
NAT IP address 0.0.0.0
NAT IP address offset 16
DNS Server IP address 0.0.0.0
Passive Mode: disabled
Bridge Mode: disabled
Allow broadcasts: disabled
Monitor Connection Control: disabled
SLIP Client Mode: disabled
Static Map Table
          [Cloud Socket] [Ethernet Socket]
01: ICM 010.248.015.009:00000 <-> 192.168.001.001:00000 (Sends all ICMP 
traffic to 192.168.001.001 )
02: UDP 010.248.015.009:00000 <-> 192.168.001.001:00000 (Sends all UDP
traffic to 192.168.001.001 )
03: --- 000.000.000.000:00000 <-> 000.000.000.000:00000
04: --- 000.000.000.000:00000 <-> 000.000.000.000:00000
05: --- 000.000.000.000:00000 <-> 000.000.000.000:00000
06: --- 000.000.000.000:00000 <-> 000.000.000.000:00000
07: --- 000.000.000.000:00000 <-> 000.000.000.000:00000
08: --- 000.000.000.000:00000 <-> 000.000.000.000:00000
09: --- 000.000.000.000:00000 <-> 000.000.000.000:00000
10: --- 000.000.000.000:00000 <-> 000.000.000.000:00000
11: --- 000.000.000.000:00000 <-> 000.000.000.000:00000
12: --- 000.000.000.000:00000 <-> 000.000.000.000:00000
13: --- 000.000.000.000:00000 <-> 000.000.000.000:00000
14: --- 000.000.000.000:00000 <-> 000.000.000.000:00000
*** Expert
CPU performance: Regular
Monitor Mode @ bootup : enabled
```
**MTU Size: 1400 Alternate MAC: disabled Ethernet connection type: auto-negotiate**

6. Select menu item "9" to save your configuration and exit.

#### <span id="page-43-0"></span>**8.4.3 Sample Implementation, XL-90D, 2 Logical Networks, and Multiple Devices**

This is a sample implementation for multiple devices and two (2) logical networks.

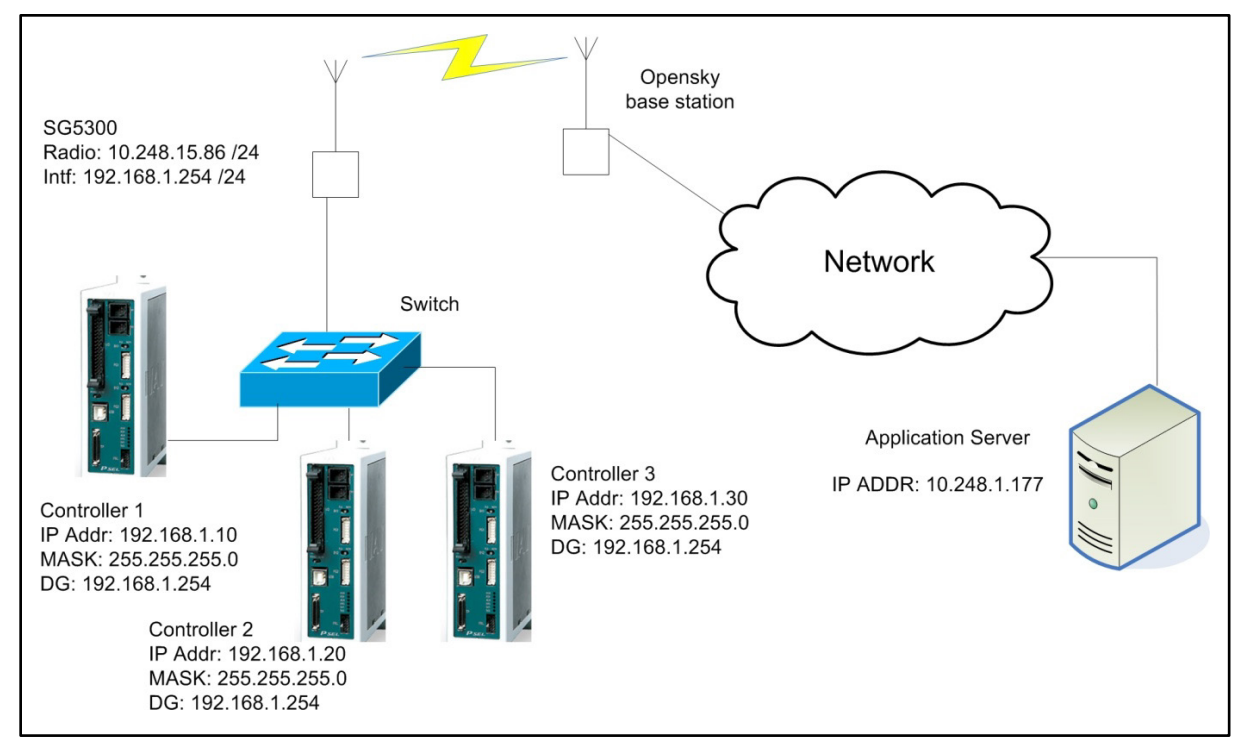

**Figure 8-3: XL-90D, Two Logical Networks, and Multiple Devices**

<span id="page-43-1"></span>In this example, the application server will need to maintain a static table that it associates the 192.x.x.x network address to a port number. Also assume the ports and IP addresses have been associated in the following manner:

- $\bullet$  192.168.10 = 10.248.15.86 port 5010
- $\bullet$  192.168.20 = 10.248.15.86 port 5020
- $\bullet$  192.168.30 = 10.248.15.86 port 5030

For this example, enter the following configuration:

- 1. Assign a Server IP Address and net mask (Menu Selection 0).
- 2. Assign a Serial IP Address (Menu Selection 1).
- 3. Assign a Peer Serial IP Address (Menu Selection 1).
- 4. Assign static entries into the translation table to allow UDP and ICMP traffic (Menu Selection 1 table entry).

5. When you have completed your configuration entries, you configuration will look like the following data:

\*\*\* basic parameters Hardware: Ethernet TPI IP addr 192.168.1.254, no gateway set,netmask 255.255.255.0 \*\*\* Security SNMP is enabled SNMP Community Name: public Telnet Setup is enabled TFTP Download is enabled Port 77FEh is enabled Web Server is enabled<br>Web Setup is enabled Web Setup is ECHO is disabled Enhanced Password is disabled

\*\*\*\*\*\*\*\*\*\*\*\*\*\*\*\*\* Channel 1 \*\*\*\*\*\*\*\*\*\*\*\*\*\*\*\*\*

Baudrate 19200, I/F Mode 4C, Flow 00 CPU performance : Standard Local Serial IP address 10.248.15.85 Peer Serial IP address 10.248.15.86 NAT IP address 0.0.0.0 NAT IP address offset 16 DNS Server IP address 0.0.0.0 Passive Mode: disabled Bridge Mode: disabled Allow broadcasts: disabled Monitor Connection Control: disabled SLIP Client Mode: disabled

Static Map Table PROTO [Cloud Socket] [Ethernet Socket]

01: ICM 010.248.015.086:00000 <-> 192.168.001.010:00000 (Sends all ICMP traffic to 192.168.001.010 )

02: UDP 010.248.015.086:05010 <-> 192.168.001.010:00000 (Sends all UDP port 5010 traffic to 192.168.001.010 )

03: UDP 010.248.015.086:05020 <-> 192.168.001.020:00000 (Sends all UDP port 5020 traffic to 192.168.001.020 )

04: UDP 010.248.015.086:05030 <-> 192.168.001.030:00000 (Sends all UDP port 5010 traffic to 192.168.001.030 )

05: --- 000.000.000.000:00000 <-> 000.000.000.000:00000 06: --- 000.000.000.000:00000 <-> 000.000.000.000:00000 07: --- 000.000.000.000:00000 <-> 000.000.000.000:00000 08: --- 000.000.000.000:00000 <-> 000.000.000.000:00000

09: --- 000.000.000.000:00000 <-> 000.000.000.000:00000 10: --- 000.000.000.000:00000 <-> 000.000.000.000:00000 11: --- 000.000.000.000:00000 <-> 000.000.000.000:00000 12: --- 000.000.000.000:00000 <-> 000.000.000.000:00000 13: --- 000.000.000.000:00000 <-> 000.000.000.000:00000 14: --- 000.000.000.000:00000 <-> 000.000.000.000:00000

\*\*\* Expert

CPU performance: Regular Monitor Mode @ bootup : enabled MTU Size: 1400 Alternate MAC: disabled Ethernet connection type: auto-negotiate

6. Select menu item "9" to save your configuration and exit.

### <span id="page-46-0"></span>**9 DISTRIBUTED NETWORK PROTOCOL (DNP3)**

A common protocol used is the Distributed Network Protocol (DNP3). DNP3 is an open, standards-based, interoperability protocol typically used by the electric utility industry to establish communication between substation, outstations, and master stations. It is a more general protocol than IEC 60870-5-104. In addition to the electric utilities, it can also be used in the water infrastructure, oil and gas, waste water, and security industries.

The XL-90D is designed to support the DNP3 protocol (via its serial port) to support various Outstation configurations (refer to [Figure](#page-46-1) 9-1). DNP3 is also supported via the Ethernet port, but IP based Outstations and the DNP3 Master Station must perform their own encapsulation of DNP3 frames. A radio configured to support DNP3 will not be able to provide IP services to connected devices. For more information about DNP3 protocol, please refer to the Distributed Network Protocol Organization at [www.dnp.org.](file://usy96fp01/bbrookma$/DataBrick/Installation%20Manual/MM-018623-001RevA/www.dnp.org)

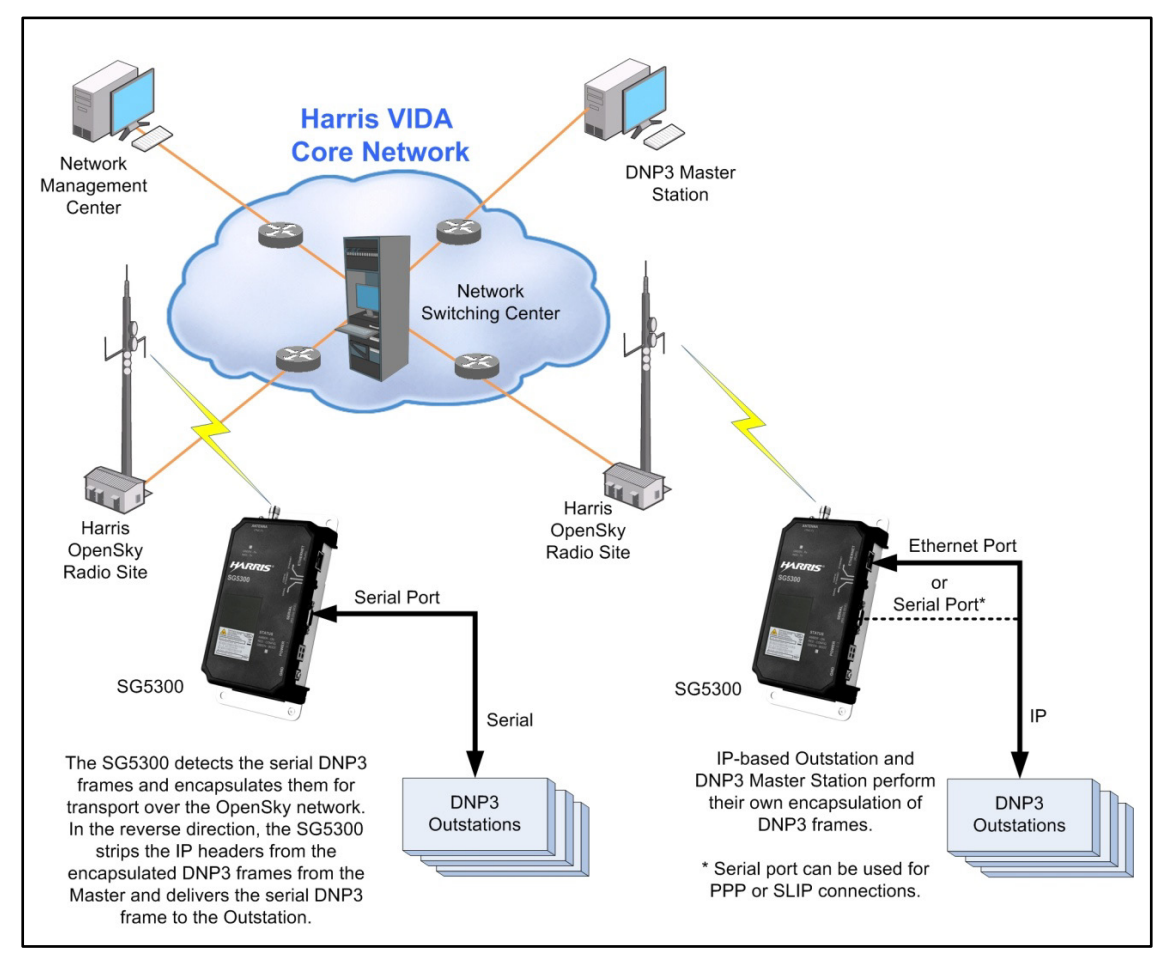

<span id="page-46-1"></span>**Figure 9-1: DNP3 Protocol Example**

### <span id="page-47-2"></span><span id="page-47-0"></span>**9.1 DNP3 COMMANDS**

| <b>COMMANDS</b>     | <b>DESCRIPTION</b>                                                                                                    |                                    |                                                                                                    |  |  |
|---------------------|----------------------------------------------------------------------------------------------------|------------------------------------|----------------------------------------------------------------------------------------------------|--|--|
| at@mdp_type         | Sets the data type for the serial connection to Distributed Network Protocol DNP3<br>static/dynamic.                                                                                                    |                                    |                                                                                                    |  |  |
|                     |                                                                                                    | Sets the data type to DNP3 Static  |                                                                                                    |  |  |
|                     | 3                                                                                                    | Sets the data type to DNP3 Dynamic |                                                                                                    |  |  |
|                     | Example: at@mdp_type2                                                                                                    |                                    |                                                                                                    |  |  |
| at@dnp3_addroute    | Adds a route to the Distributed Network Protocol (DNP3) routing table. The<br>network DNP3 address cannot be the same as the host DNP3 address. The host<br>DNP3 port cannot be the same as the radio's service port. Up to 64 routes may<br>be added to the table. |                                    |                                                                                                    |  |  |
|                     |                                                                                                    | <b>OPERAND</b>                     | <b>RANGE</b>                                                                                                    |  |  |
|                     |                                                                                                    | <b>Network DNP3 Address</b>        | 0 to 65535                                                                                                    |  |  |
|                     |                                                                                                    | <b>Host DNP3 Address</b>           | 0 to 65535                                                                                                    |  |  |
|                     |                                                                                                    | Network DNP3 Port                  | 0 to 65519, Except 20000                                                                                              |  |  |
|                     |                                                                                                    | Host DNP3 Port                     | 0 to 65519, Except 20000                                                                                              |  |  |
|                     |                                                                                                    | <b>Network IP Address</b>          | XXX.XXX.XXX.XXX                                                                                                    |  |  |
| at@dnp3 removeroute | routing table.<br>Examples:<br>at@dnp3 removeroute101,102                                                                                                    |                                    | Removes a route or all routes from the Distributed Network Protocol (DNP3)<br>removes the DNP3 route with the network |  |  |
|                     |                                                                                                    |                                    | DNP3address 101 and host DNP3 address<br>102.                                                                         |  |  |
|                     | removes all DNP3 routes.<br>at@dnp3_removeroute*                                                                                                    |                                    |                                                                                                    |  |  |

**Table 9-1: Commands Associated to DNP3**

### <span id="page-47-1"></span>**9.2 ESTABLISHING SERIAL COMMUNICATIONS**

- 1. Connect your PC's COM to the **SERIAL RS-232** port on the XL-90D.
- 2. Set the **CONFIG** switch on the XL-90D to **SERIAL**.
- 3. Connect using a terminal program such as Reflections or Tera Term. Use connection settings that match the configuration of XL-90D. (Default settings: 19200, N, 8, 1, NONE)
- 4. Apply power to the XL-90D and do the following:
	- a. Observe the startup information displayed on the terminal program.
	- b. Verify the software versions reported are at least R21A or later.

The device is ready to configure when it reports "Connecting to Licensed Channel."

### <span id="page-48-0"></span>**9.3 DNP3/IP ADDRESSING**

A radio configured to provide DNP3 connectivity to an external device needs to be configured with its locally supported DNP3 addresses, local UDP port, and the DNP3 address and IP/UDP port pair for each Master it must communicate with. Communication between a single Outstation and a number of Masters may be may be required for some redundant schemes or if there are multiple users of the outstation data.

The radio may learn these addresses initially through a static configuration and may optionally learn addresses dynamically. Dynamic address updates simplify the address configuration of devices and simplifies updates to addressing in the field. Addressing may be limited to only static configuration to provide a higher level of security in the system. The radio is configured to operate in Static or Dynamic Addressing mode through local configuration (AT command).

### <span id="page-48-1"></span>**9.3.1 DNP3/IP Routing Table**

The XL-90D maintains a DNP3/IP Routing Table. AT command "*at@dnp3\_addroute*" is used to build the table. The table provides the information required to route DNP3 frames based on destination DNP3 Address and IP address and UDP port. The table may only contain one instance of any particular source/destination DNP3 address pair. An example DNP3/IP Routing Table is shown in [Table 9-2](#page-48-3). From the radio's perspective, Network components are used to identify remote DNP3 Masters. The Host Port is used to identify the UDP port to be used for IP communications to or from a DNP3 Master. The Host DNP3 address is used to identify locally connected DNP3 devices. The Host DNP3 and Network DNP3 address cannot be the same in any individual route in the DNP3/IP Routing Table.

UDP port 6425 is reserved, since it is the radio's service port number and cannot be entered in the DNP3/IP Routing Table as a Host Port. UDP port 20000 is defined as the default port number in the DNP3 specifications.

<span id="page-48-3"></span>

| <b>NETWORK</b>      | <b>HOST</b>         |      | <b>HOST</b>      | <b>NETWORK</b>    |  |
|---------------------|---------------------|------|------------------|-------------------|--|
| <b>DNP3 ADDRESS</b> | <b>DNP3 ADDRESS</b> |      | <b>DNP3 PORT</b> | <b>IP ADDRESS</b> |  |
| 4001                | 2001                | 4001 | 2001             | 10.248.11.37      |  |

**Table 9-2: DNP3/IP Routing Table**

For example:  $at@dnp3$   $addroute4001,2001,4001,2001,10.248.11.37$  adds a DNP3 route with network DNP3 address 4001, host DNP3 address 2001, network DNP3 port 4001, host DNP3 port 2001, and network IP address 10.248.11.37. The radio's DNP3/IP Routing Table can contain a maximum of 64 entries.

### <span id="page-48-2"></span>**9.3.2 Static Addressing**

In this configuration, the radio is locally configured with all required DNP3 and IP address and port pairs. Messages received from the network are discarded if they meet the following:

- Are destined to a different DNP3 address than locally configured DNP3 addresses.
- Arrive from a network addresses/port that is not in the table.

Local messages are discarded if they meet the following:

- They are from a host address the radio does not recognize.
- The network address is not known.

#### **Example:**

- 1. Using a terminal emulator, establish a communication link to the Outstation XL-90D, as shown in [Figure 9-3: Adding a DNP3 Static Routing Table.](#page-50-2)
- 2. Remove a route or all routes from the Distributed Network Protocol (DNP3) Routing Table as required, for example:

**at@dnp3\_removeroute\*** removes all DNP3 routes

3. Add a route to the Distributed Network Protocol (DNP3) Routing Table, for example: **at@dnp3\_addroute4001,2001,4001,2001,10.248.11.37**

4. Press **Enter**; the XL-90D responds with **OK** if the route is accepted.

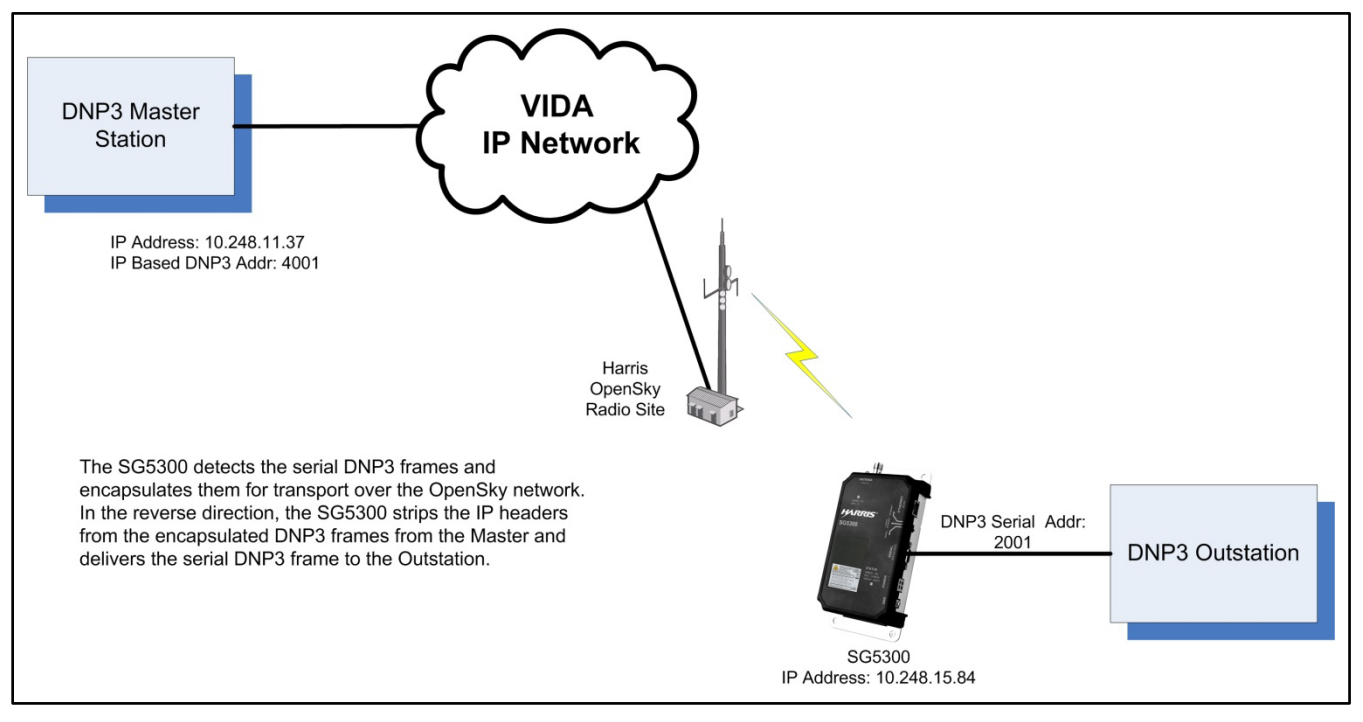

<span id="page-49-0"></span>**Figure 9-2: DNP3 Static Addressing Example**

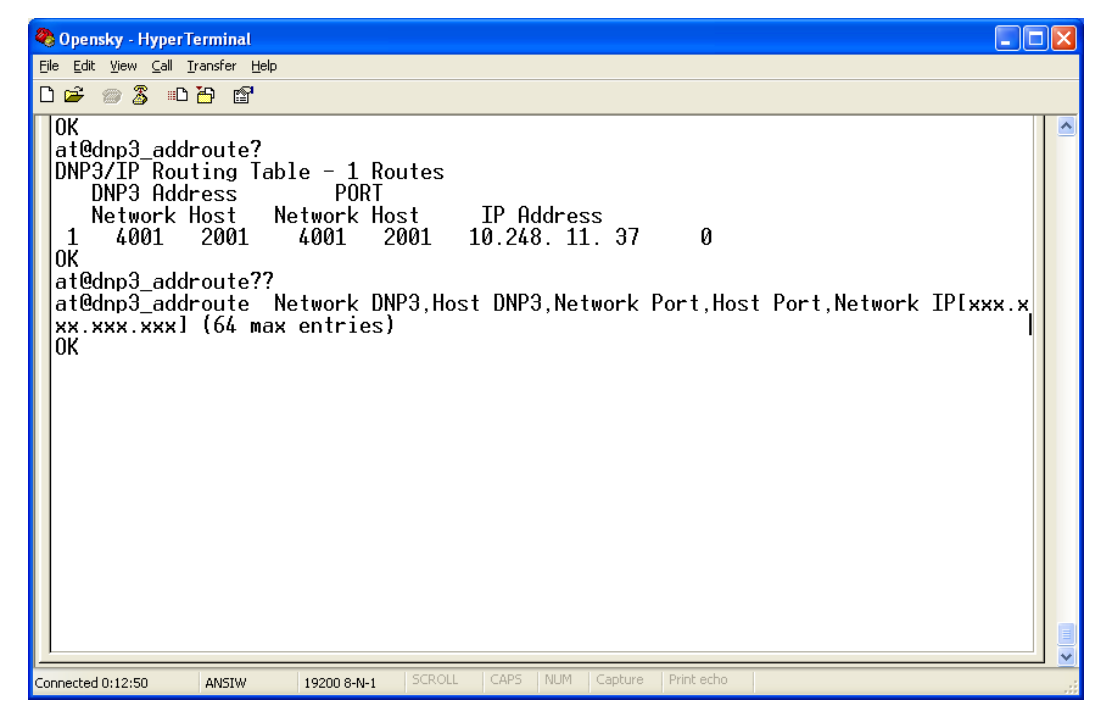

**Figure 9-3: Adding a DNP3 Static Routing Table**

### <span id="page-50-2"></span><span id="page-50-0"></span>**9.3.3 Dynamic Addressing**

In this configuration, the radio may be locally configured with entries in the DNP3/IP Routing Table as described in Section [9.3.1.](#page-48-1)

With Dynamic Addressing enabled, if the radio receives a DNP3 frame from the network, it will check to see if the addressing is already in the table. If not, the radio will update the table accordingly.

If a DNP3 frame is received from the locally connected device, it will check to see if the addressing is already in the table. If not, the radio will drop the DNP3 frame since the destination routing is unknown.

The radio learns about DNP3/IP routes based on messages from the network. When messages are received over the network with a different destination address than the previously configured DNP3 address, the radio updates the table to add the new entry. The radio also updates the table if it receives a DNP3 frame locally for a local DNP3 address that was previously unknown. If a DNP3/IP address pair received over the network conflicts with a pair in the table, the old pair is overwritten with the newly discovered pair.

### <span id="page-50-1"></span>**9.3.4 Broadcast Address**

Broadcast messages are also supported through the use of a network-defined VIDA broadcast IP address and one of the three available DNP3 broadcast addresses. When a DNP3 frame with a broadcast address (65533-65535) is to be transmitted by a DNP3 Master, the DMS will use the configured broadcast address and UDP port for the subscribers.

### <span id="page-51-0"></span>**10 SERIAL TUNNELING**

Serial tunneling is a method of routing serial packet data between a client (RTU) and a server(s) located on the fixed IP network. The transport of the serial packets is transparent to the client and the server.

Several methods (modes) of serial tunneling are supported, each with unique routing behaviors. The supported methods include the following:

- Static tunneling (refer to Section [10.2.1\)](#page-53-1).
- Network initiated tunneling (refer to Section [10.2.2\)](#page-54-0).
- Client initiated tunneling (refer to Section [10.2.3\)](#page-54-1).

There are two (2) functions associated with each method of serial tunneling: client to server packet framing and packet routing between a client and a server. In general, a client sends serial data to the XL-90D's serial port. The XL-90D encapsulates the serial data within an IP/UDP packet and sends it to a Server on the network, based on the XL-90D's configuration. When the XL-90D receives an IP/UDP packet from a server on the network, it strips the IP/UDP header from the packet and sends the resulting serial data to the client via the serial port.

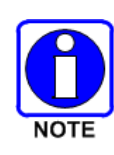

The following sub-sections are written from the XL-90D perspective and is based on these terms and the definitions:

Destination: Refers to the server to which the XL-90D sends packets Source: Refers to the XL-90D transceiver Client: Refers to the device connected to the XL-90D's serial port

### <span id="page-51-2"></span><span id="page-51-1"></span>**10.1 SERIAL TUNNELING COMMANDS**

The following commands are used to configure Serial Tunneling.

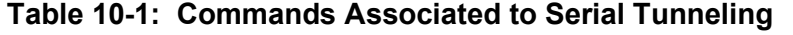

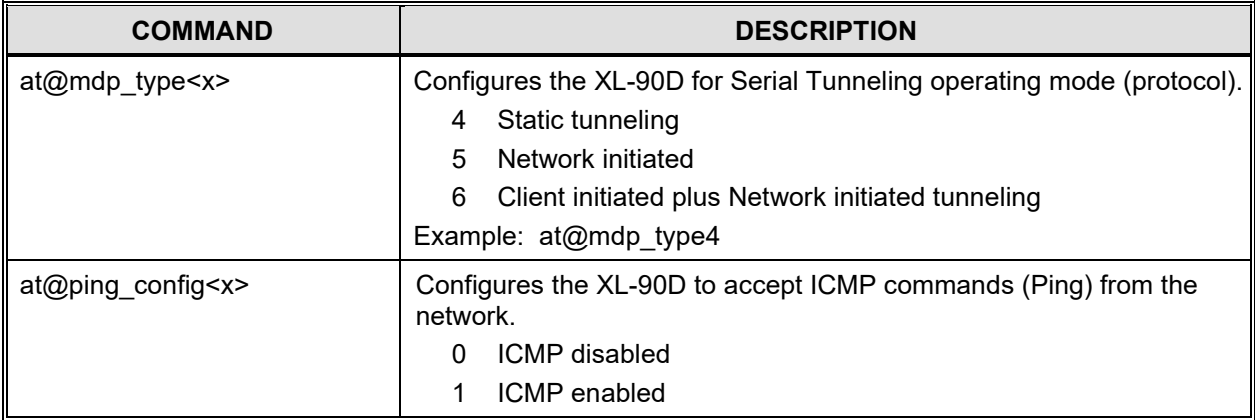

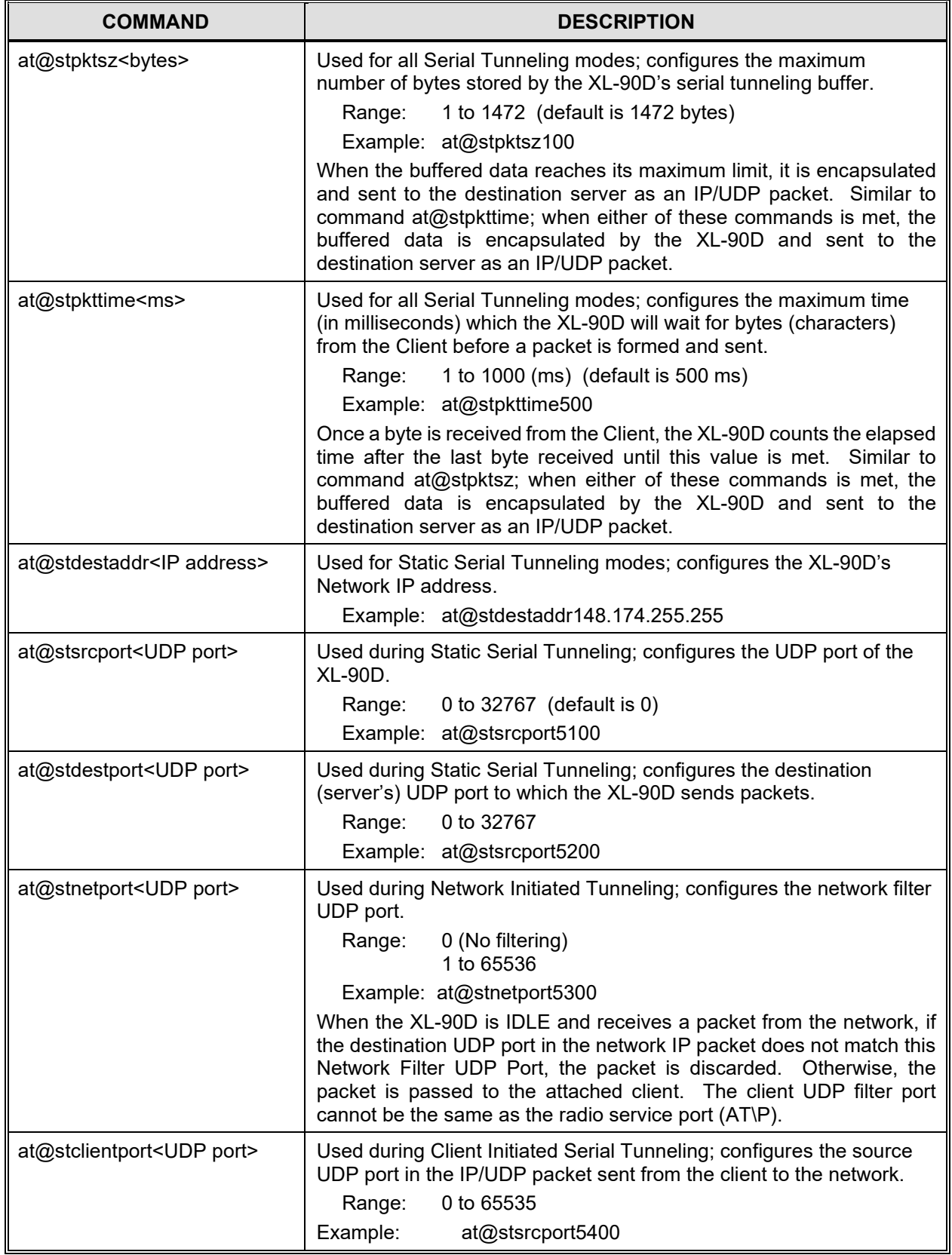

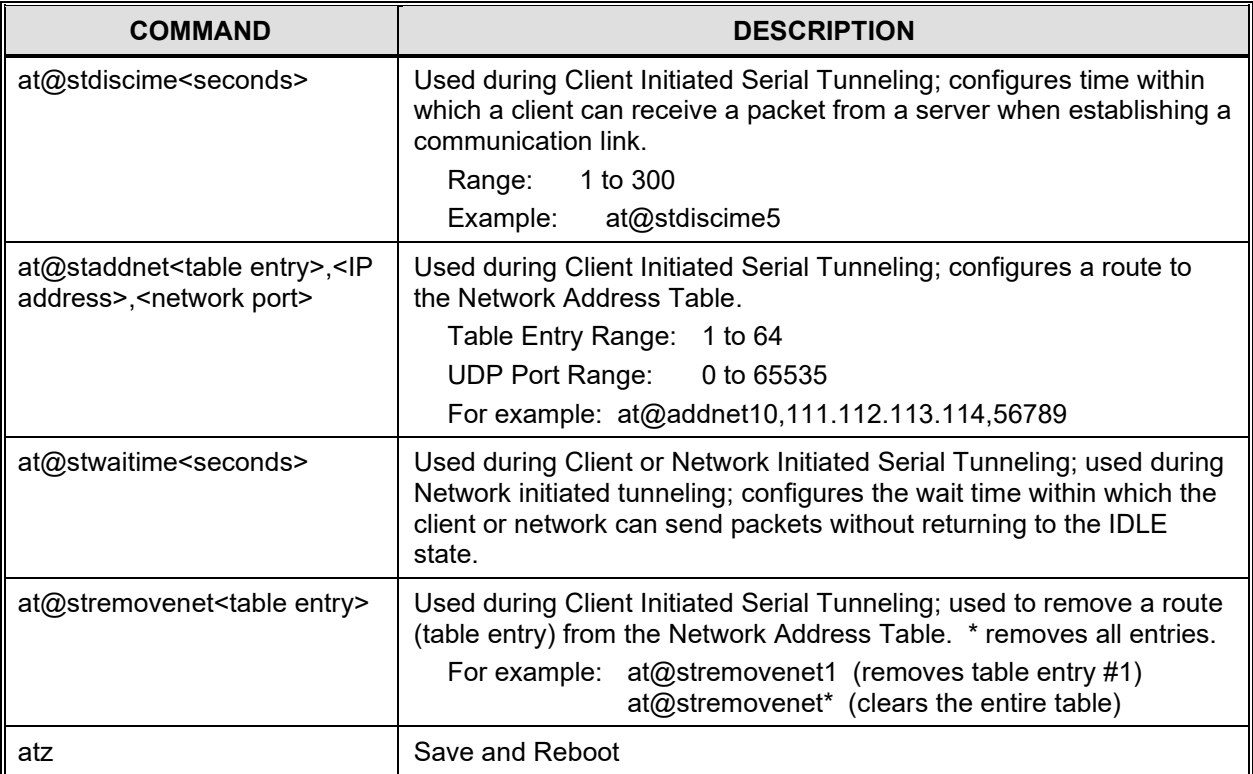

### <span id="page-53-0"></span>**10.2 ESTABLISHING SERIAL COMMUNICATIONS**

- 1. Connect your PC's COM to the **SERIAL RS-232** port on the XL-90D.
- 2. Set the **CONFIG** switch on the XL-90D to **SERIAL**.
- 3. Connect using a terminal program such as Reflections or Tera Term. Use connection settings that match the configuration of XL-90D. (Default settings: 19200, N, 8, 1, NONE)
- 4. Apply power to the XL-90D and do the following:
	- a. Observe the startup information displayed on the terminal program.
	- b. Verify the software versions reported are at least R21A or later.

The device is ready to configure when it reports "Connecting to Licensed Channel."

<span id="page-53-1"></span>5. Proceed to Section [10.2.1,](#page-53-1) [10.2.2,](#page-54-0) or [10.2.3](#page-54-1) and configure serial tunneling.

#### **10.2.1 Static Tunneling**

Static tunneling supports packet routing between a client and one (1) server. In this mode, a packet session may be initiated at any time by the client or the server.

Send the following commands to configure an XL-90D for Static Tunneling:

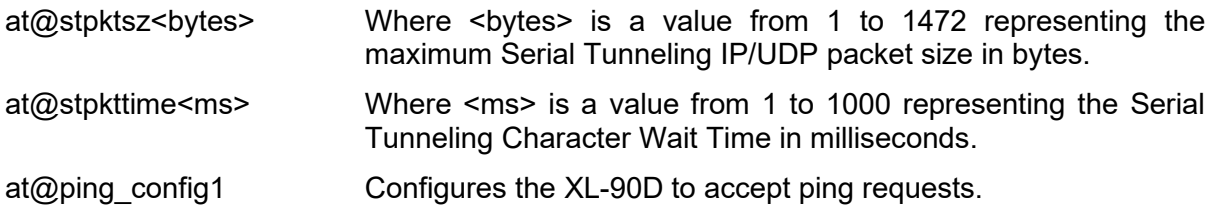

at@mdp\_type4 **Configures the unit for Serial Tunneling Static protocol.** [at@stdestaddr<IP address>](mailto:at@aux_output1%20%3Cevent%3E%3Cpin%20Level%3E) Where <Ip Address> is the destination (server's) IP address. [at@stsrcport<UDP port>](mailto:at@presetc%3Cvalue%3E) Configures the XL-90D's UDP port. [at@stdestport<UDP port>](mailto:at@presetc%3Cvalue%3E) Configures the destination (server's) UDP port in the client packet. atz **Save and Reboot.** 

#### <span id="page-54-0"></span>**10.2.2 Network Initiated Serial Tunneling**

In this mode, a Client cannot send a serial tunneling packet to the network until an IP/UDP packet has been received from a Server. The destination UDP port of the Server IP/UDP packet matches the Radio Network Filter Port configured in the radio (at@stnetport). Serveroriginated packets with a destination UDP port other than the configured filter port are discarded.

When the radio receives a valid IP/UDP packet from a Server, it initiates a communications session between the Server and the Client. The radio starts a configured wait timer (at@stwaittime).

During the communications session, the Client and the Server may send messages to each other. All packets received from the network from an IP address other than the Server involved in the communications session are discarded. The Radio Network Filter UDP Port is used as the source UDP port for all messages from the Client to the Server. Whenever the radio receives a message from the Client or the Server, a configured wait timer is set/reset. Once the wait time has expired, the communications session has ended and the radio returns to an idle state.

Send the following commands to configure an XL-90D for Network Initiated Serial Tunneling:

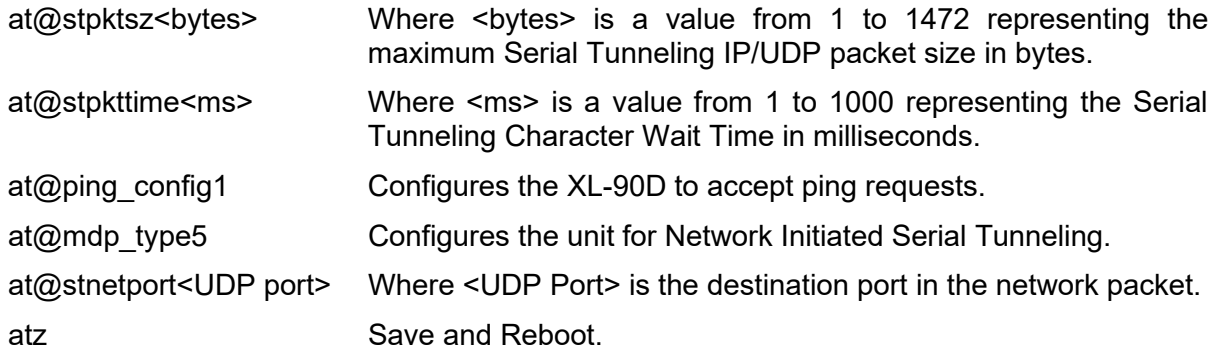

#### <span id="page-54-1"></span>**10.2.3 Client Initiated Serial Tunneling**

In this mode, The Client or server may initiate a communications session. For Server initiated sessions, the behavior is similar to that described in Section [10.2.2](#page-54-0) for Network Initiated Serial Tunneling. For Client initiated sessions, the Client sends data to the XL-90D where it is encapsulated into an IP/UDP packet using the destination IP address and destination UDP port for the first entry in the pre-stored table. The XL-90D sends the packet, starts the discovery timer (at@stdisctime), and enters the discover state. While the XL-90D is in the discover state, any additional serial tunneling data from the Client to the XL-90D will be discarded.

When the XL-90D receives a reply IP/UDP packet from a Server, it checks to determine if it is a valid response to the query. If the network IP/UDP packet is not a valid response, the packet will be discarded.

If the XL-90D does not receive a valid response from the current Server within the discover time, the XL-90D resends the serial tunneling packet to the next IP address/UDP port entry in the Network Address Table and resets the discover timer. This continues until the XL-90D receives a network IP/UDP packet from the currently queried Server or the Network Address Table is exhausted. If the Network Address Table is exhausted, the XL-90D reverts back to an IDLE state.

If the XL-90D receives a valid packet from the Server it is currently querying, the XL-90D establishes a communications session between the Server and the Client. Once a communication session has been established, the XL-90D maintains the session as described in Section [10.2.2,](#page-54-0) with the following exceptions:

- Packets from the network must have a destination UDP port equal to the configured XL-90D Source UDP Port (at@stclientport) rather than the XL-90D Network Filter UDP Port (at@stnetport), and;
- The destination UDP port of client-originated packets will be set to the source UDP port from the last received network packet.

Client-originated packets will continue to use the configured XL-90D Source UDP Port as the source UDP port.

Send the following commands to configure an XL-90D for Network Initiated Serial Tunneling:

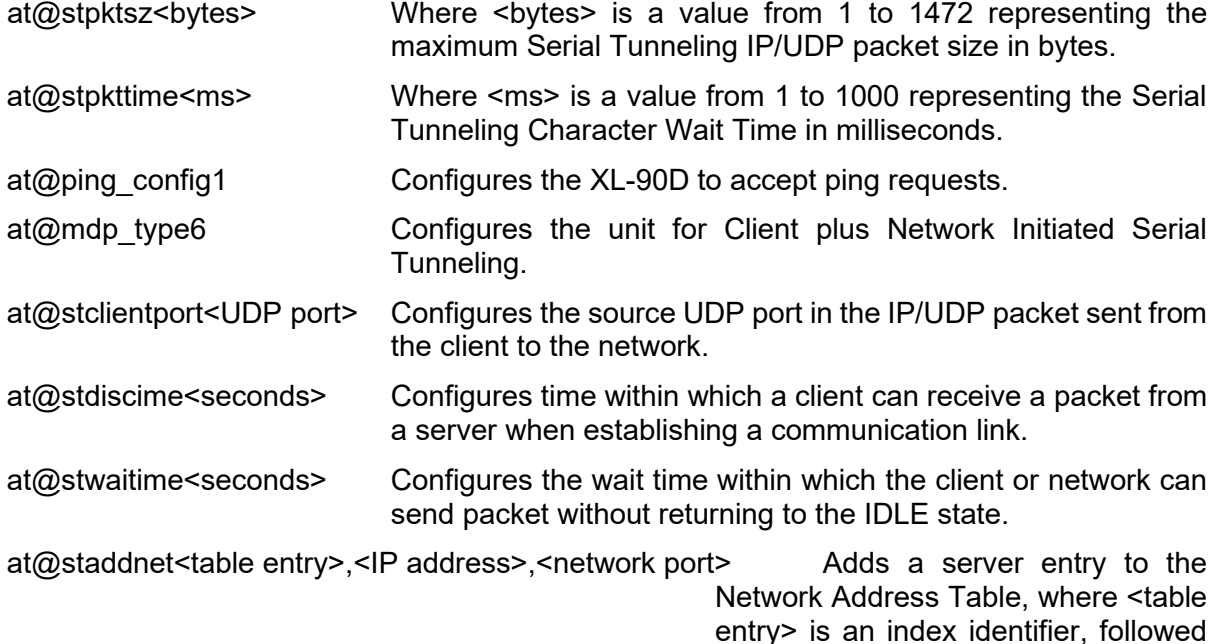

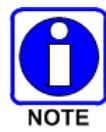

Repeat the *at@staddnet* command for each additional server to list in the Network Address Table. Us the *at@stremovenet<table entry>* to remove an entry from the Network Address Table.

the server.

by the IP address, and UDP port for

atz and Reboot.

### <span id="page-56-0"></span>**11 TROUBLESHOOTING AND SERVICING**

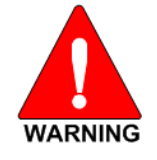

**WARNING: EXPLOSION HAZARD. DO NOT DISCONNECT WHILE THE CIRCUIT IS LIVE OR UNLESS THE AREA IS KNOWN TO BE FREE OF IGNITIBLE CONCENTRATIONS**

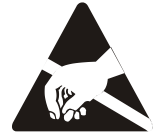

There are no user serviceable components within the XL-90D assembly. This assembly contains ESD sensitive components and should only be serviced by L3Harris qualified personnel.

### <span id="page-56-1"></span>**11.1 TROUBLESHOOTING**

If a unit is suspected to be faulty or need service and repair, perform the following checks:

- Visually inspect the installation for obvious defects such as worn, weathered, or frayed cabling.
- Verify that the unit is receiving sufficient voltage and current to the power input connector.
- Replace any defective antenna or power source components as required, and return any inoperable XL-90Ds to L3Harris for repairs.

### <span id="page-56-2"></span>**11.2 SERVICING**

The XL-90D is not a field repairable unit. If a unit is suspected to need servicing or re-alignment, then the unit should be removed from service and returned to L3Harris for repairs. Periodic checks of frequency and modulation bandwidth should be performed during routine preventative maintenance checks.

Troubleshooting the XL-90D is not difficult, but it requires a logical approach.

It is good practice to start by checking the simple things. For proper operation, the XL-90D must meet the following basic requirements:

- Proper and stable primary power. Remove power to reset the unit.
- Ensure all connections (RF, data, and power) are secure and torque to specification, where indicated (refer to Section [6.6.5\)](#page-23-1).
- Ensure the antenna system (antenna and lightning protection) are properly connected, torqued to specification (refer to Section [6.6.3\)](#page-22-1), and in working order.
- Ensure the XL-90D is properly configured.
- Ensure you are using the correct interface between the XL-90D and the connected data equipment (correct cable wiring, proper data format, timing, etc.).
- The LED status indicators are an important troubleshooting tool and should be checked whenever a problem is suspected. [Table 4-1](#page-14-3) describes the function of each status LED.

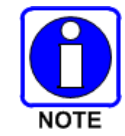

There are no field repairable components in the XL-90D RF Radio unit. If you suspect the XL-90D is defective, replace it with a known good unit and return the defective assembly to L3Harris for repair.

If troubleshooting assistance is required, contact a qualified service technician or L3Harris Technical Assistance Center (see Section [12\)](#page-57-0).

### <span id="page-57-0"></span>**12 CUSTOMER SERVICE**

### <span id="page-57-1"></span>**12.1 TECHNICAL ASSISTANCE**

The Technical Assistance Center's (TAC) resources are available to help with overall system operation, maintenance, upgrades, and product support. TAC is the point of contact when answers are needed to technical questions.

Product specialists, with detailed knowledge of product operation, maintenance, and repair provide technical support via a toll-free (in North America) telephone number. Support is also available through mail, fax, and e-mail.

For more information about technical assistance services, contact your sales representative, or contact the Technical Assistance Center directly at:

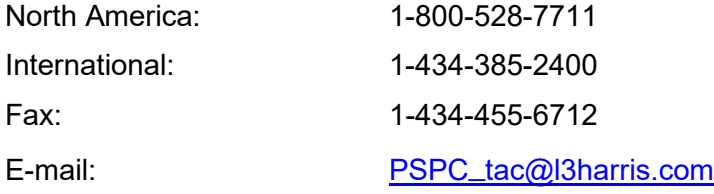

### <span id="page-57-2"></span>**12.2 CUSTOMER CARE**

If any part of the system equipment is damaged on arrival, contact the shipper to conduct an inspection and prepare a damage report. Save the shipping container and all packing materials until the inspection and the damage report are completed. In addition, contact the Customer Care center to make arrangements for replacement equipment. Do not return any part of the shipment until you receive detailed instructions from an L3Harris representative.

Contact the Customer Care center at [https://www.l3harris.com/all-capabilities/pspc-customer](https://www.l3harris.com/all-capabilities/pspc-customer-care)[care](https://www.l3harris.com/all-capabilities/pspc-customer-care) or:

#### **North America:**

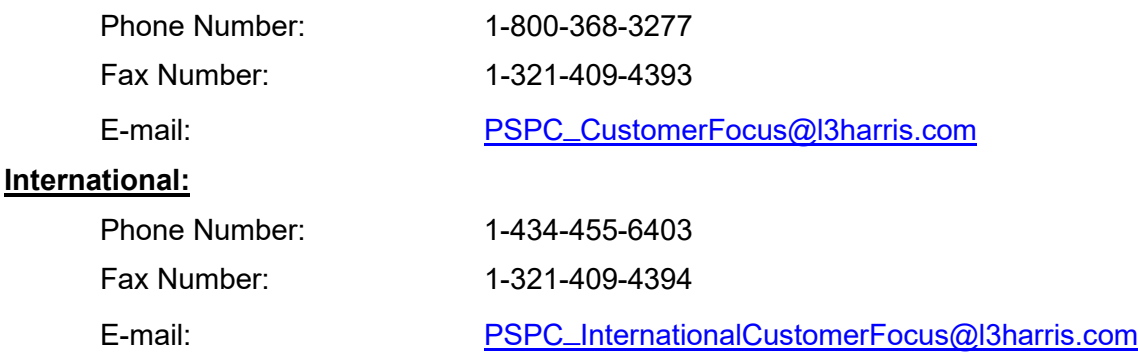

### <span id="page-58-0"></span>**13 SPECIFICATIONS**

### <span id="page-58-1"></span>**13.1 GENERAL SPECIFICATIONS**

#### **Model Number:**

XL-90D (14151-1000-01)

#### **Physical Characteristics:**

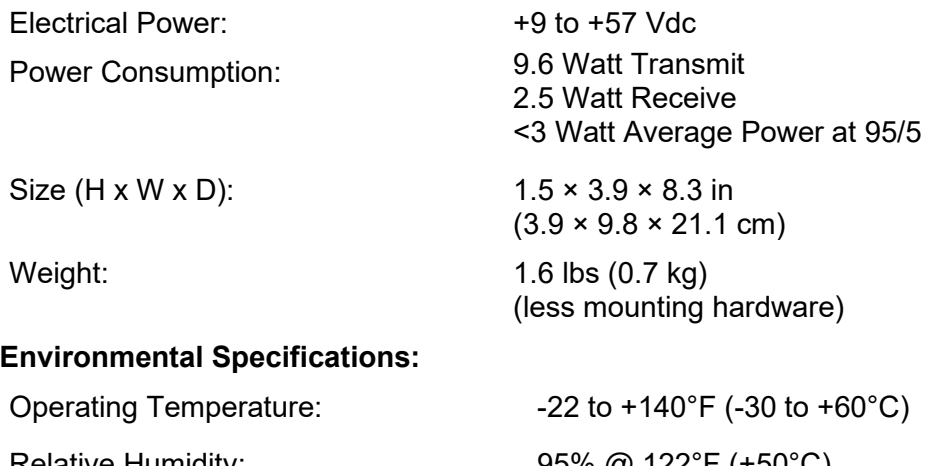

Relative Humidity:  $95\%$  @ 122°F (+50°C) Altitude: 15000 ft (4572 m) Color (case) Black & Metallic

Non-incendive Rating (Optional): Class I, Division 2 groups A, B, C, and D (available on the XL-90D-900, Revision A, 900 MHz units)

#### **System Interfaces (Ethernet or Serial):**

**Ethernet** - The XL-90D Ethernet interface is used for connecting to an RTU.

**Serial** - The XL-90D serial interface is used for data (SLIP/PPP) as well as for maintenance support. The serial interface is configurable to operate as a full duplex DCE EIA/TIA-232 port.

- Connector Type: RJ45
- Electrical Protocol: 10/100 BaseT
- Data Format: Ethernet IEEE 802.3
- Connector Type: 9-pin D Receptacle
- Electrical Protocol: EIA/TIA-232 Full Duplex
	- Data Format: 8 bits/character, 1 start bit, 1 stop bit

### <span id="page-59-0"></span>**13.2 TRANSMITTER SPECIFICATIONS**

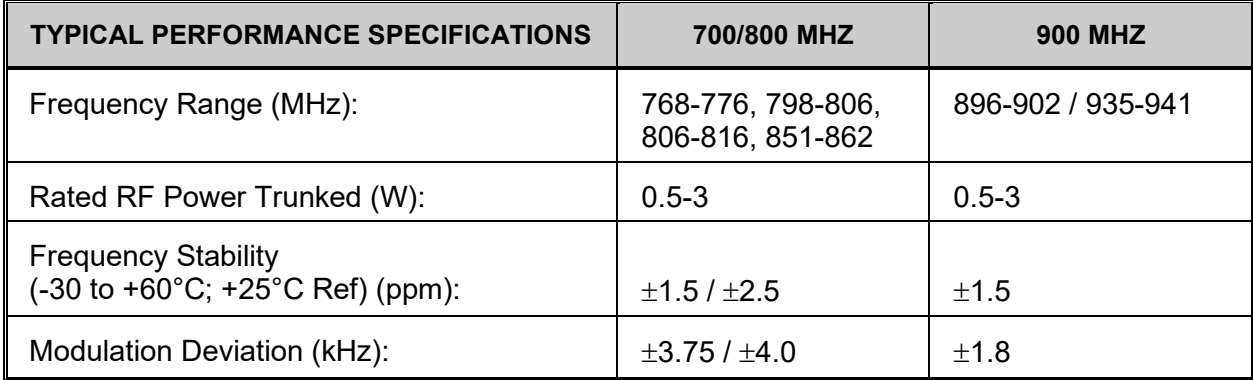

### <span id="page-59-1"></span>**13.3 RECEIVER SPECIFICATIONS**

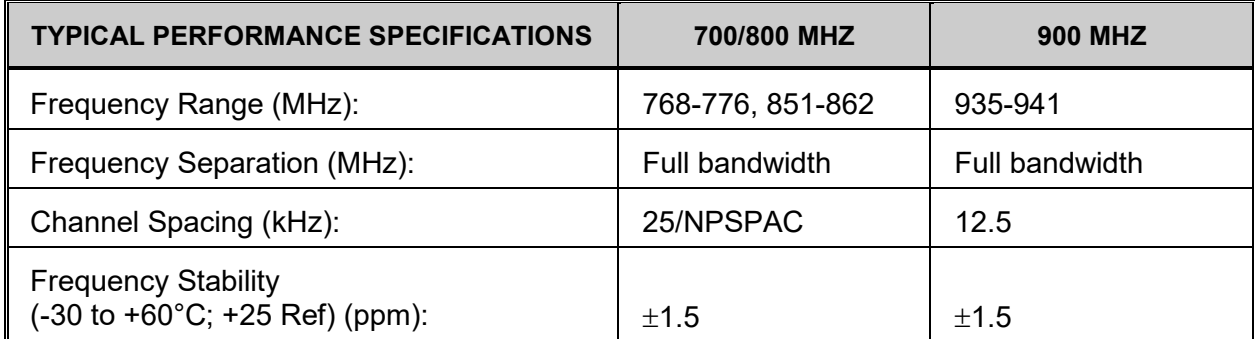

### <span id="page-59-2"></span>**13.4 DIGITAL OPERATION**

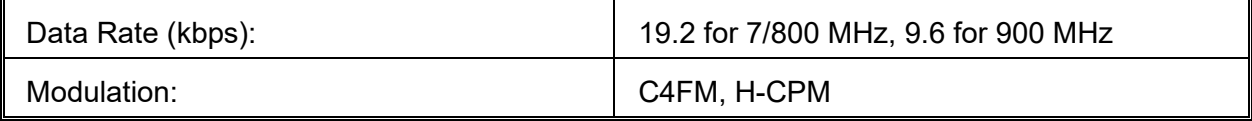

### <span id="page-59-3"></span>**14 WARRANTY REGISTRATION**

Please register this product within 10 days of purchase. Registration validates the warranty coverage, and enables L3Harris to contact you in case of any safety notifications issued for this product.

Registration can be made on-line at the Customer Care center webpage:

<https://www.l3harris.com/all-capabilities/pspc-customer-care>

While on the webpage, please review the applicable battery and/or product warranty literature.

#### About L3Harris Technologies

L3Harris Technologies is an agile global aerospace and defense technology innovator, delivering end-to-end solutions that meet customers' mission-critical needs. The company provides advanced defense and commercial technologies across air, land, sea, space and cyber domains.